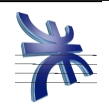

Curso: **4K4.**

Profesor: **Ing. Julio Zohil**

JTP: **Ing. Francisco Aquino**

# **HABILITACION PROFESIONAL**

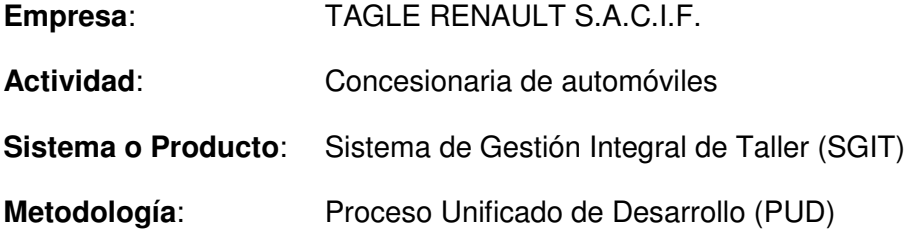

## **MANUAL DE USUARIOS**

Grupo Nro: 1

Integrantes:

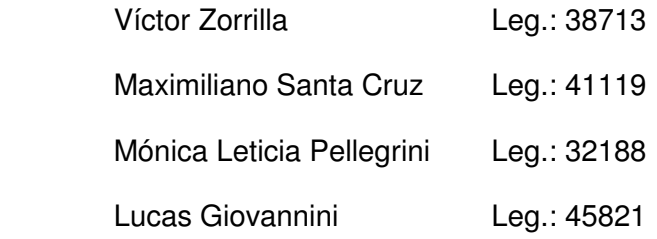

28/02/2011

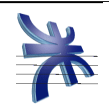

#### Índice

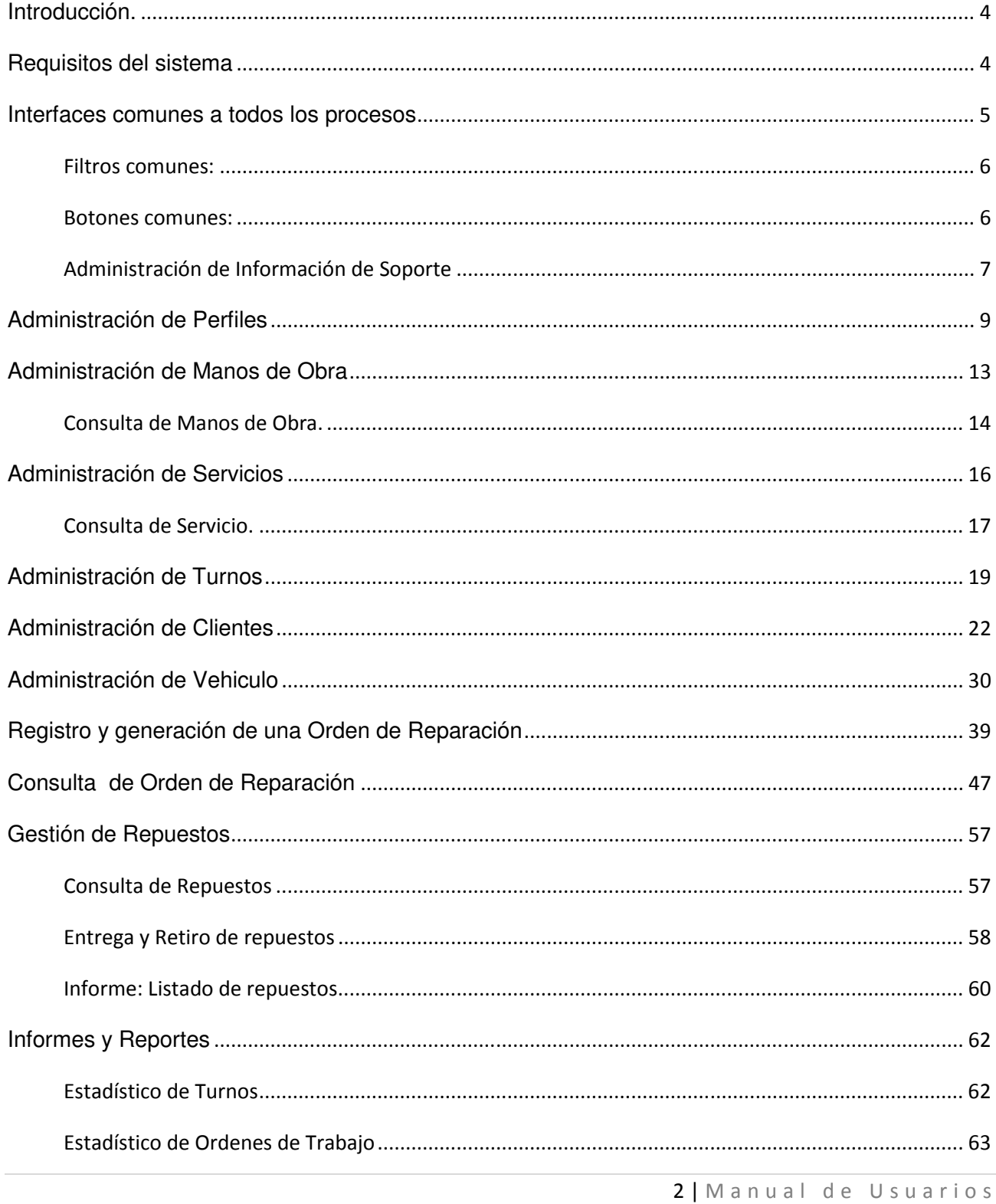

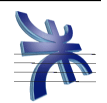

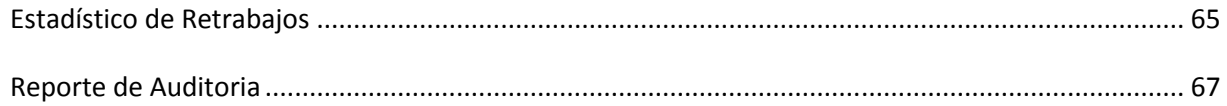

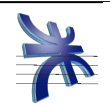

### **Introducción.**

El objetivo de este manual es dar a conocer a los usuarios finales las características y las formas de funcionamiento del sistema SGIT (Sistema de Gestión Integral de Taller).

Este manual, no va a prestar atención a nociones básicas referentes a otros aspectos, como puede ser el sistema operativo, sino que se enfocará a enumerar y explicar las acciones realizadas tras la elección de una determinada opción dentro del sistema SGIT.

### **Requisitos del sistema**

- Sistema operativo: Windows xp o 7 con service pack 3.
- Memoria: 2gb de ram como mínimo.
- Capacidad de almacenamiento: 250 GB
- Software adicional: Framework .net 3.5, Cliente de sql server 2005 o 2008.

El servidor de aplicaciones deberá contar con algún windows server, y con el servidor de sql server 2005 o 2008.

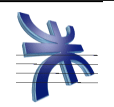

### **Interfaces comunes a todos los procesos**

Las interfaces que se muestran a continuación son comunes a todos los procesos del sistema, para no ser repetitivos con las mismas a través de este documento, las declaramos en este apartado únicamente y luego simplemente haremos referencia a ellas.

#### Confirmación de eliminación:

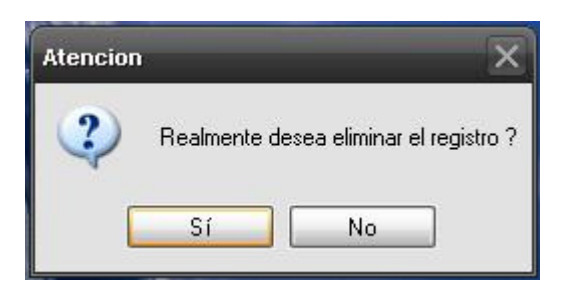

#### Eliminación realizada:

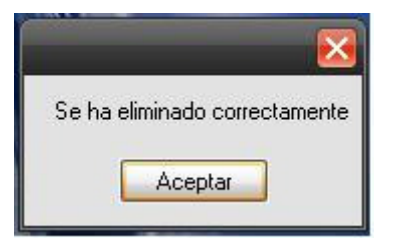

#### Registro guardado correctamente:

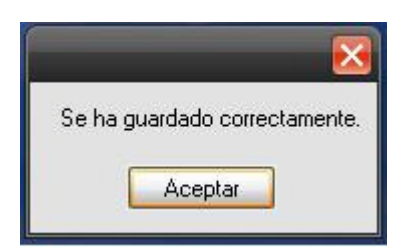

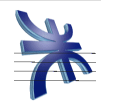

#### Filtros comunes:

Si bien los filtros son específicos de cada pantalla de consulta, hay varias de ellas que comparten un filtro común. El siguiente es el filtro de la consulta de órdenes de reparación.

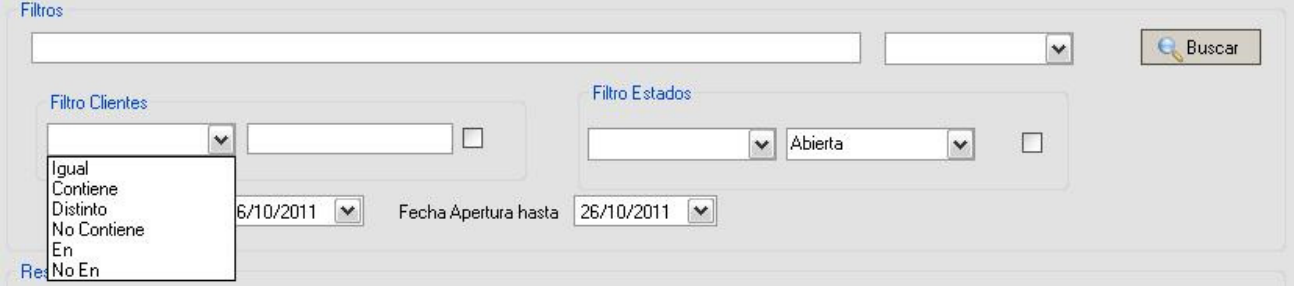

Como podemos ver, en la sección "Filtro Clientes", nos encontramos con un combo, un campo para inserción de texto y un checkBox. Este es el filtro común del que estamos hablando. El combo contiene seis valores (Igual, Contiene, Distinto, No contiene, En y No En), al elegir uno de estos valores y encontrándose activado el checkBox, al realizar la consulta se aplicará el valor elegido al texto ingresado en campo de texto, determinando así el sistema, que registros debe retornar teniendo en cuenta las combinaciones de filtros aplicados.

### Botones comunes:

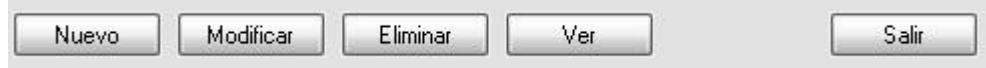

Estos botones se encuentran en todas las pantallas con funcionalidad de Alta, Baja,

Modificación y Consulta.

Botón Nuevo: Crea un nuevo registro.

Botón Modificar: Permite modificar el registro seleccionado.

Botón Eliminar: Elimina el registro seleccionado.

Botón Ver: Permite visualizar el registro seleccionado.

Botón Salir: Sale de la pantalla.

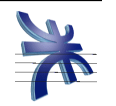

### Administración de Información de Soporte

El sistema brinda la posibilidad de gestionar toda la información relacionada con los clientes y vehículos con los que trabaja habitualmente. Esta posibilidad se da a través de diferentes pantallas en las que por ejemplo se pueden crear y mantener información relacionada a los clientes como países, provincias y ciudades, o información referida a vehículos como marcas, modelos, etc.

Todas estas pantallas tienen la misma forma de trabajo y la misma apariencia visual.

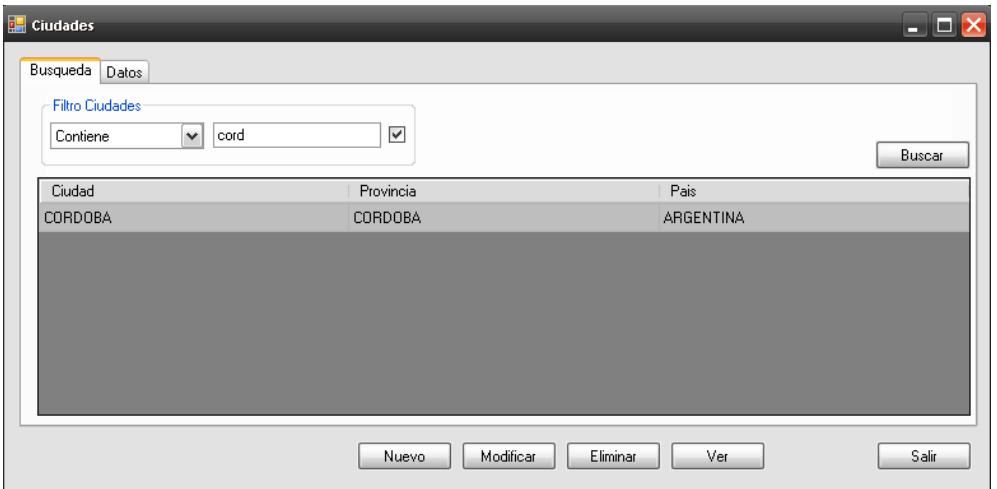

Todas cuentan con dos solapas, una para consultar los registros ya existentes en el sistema, y otra para crear un registro nuevo, o bien para visualizar o modificar los datos asociados a un registro ya creado.

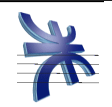

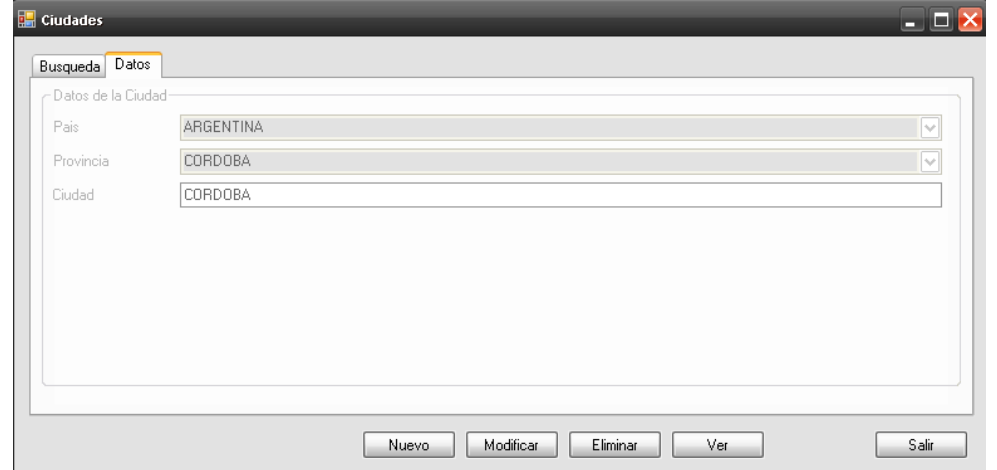

Para crear un registro nuevo, basta con presionar el botón Nuevo de la pantalla, e ingresar los datos solicitados por el sistema, presionando por último el botón Guardar.

Mientras que para modificar un registro, previamente se debe buscar en la solapa de consulta, visualizarlo en la lista de resultados, seleccionarlo y presionar el botón Modificar. Luego corregir los datos necesarios y presionar el botón guardar.

Para eliminar un registro, al igual que la modificación, previamente se debe buscar en la solapa de consulta, visualizarlo en la lista de resultados, seleccionarlo y presionar el botón Eliminar. Luego presionar el botón guardar.

Si sólo se desean visualizar los datos asociados a un registro, se debe buscar en la solapa de consulta, visualizarlo en la lista de resultados, seleccionarlo y presionar el botón Ver.

Como todas estas pantallas presentan el mismo comportamiento, a partir de la siguiente sección, sólo nos centraremos en describir las pantallas con comportamiento diferenciado.

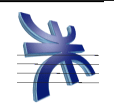

## **Administración de Perfiles**

Los perfiles son creados para luego ser asignados a los usuarios del sistema, en base al perfil que tenga asociado el usuario, éste tendrá asociados ciertos permisos sobre las acciones que pueda realizar.

Cabe aclarar, que será el usuario Administrador el que tendrá los permisos necesarios para realizar las tareas que se describen a continuación.

 Para realizar la administración de perfiles, debemos ir desde el menú: Sistemas  $\rightarrow$ Usuarios  $\rightarrow$  Perfiles de Usuario

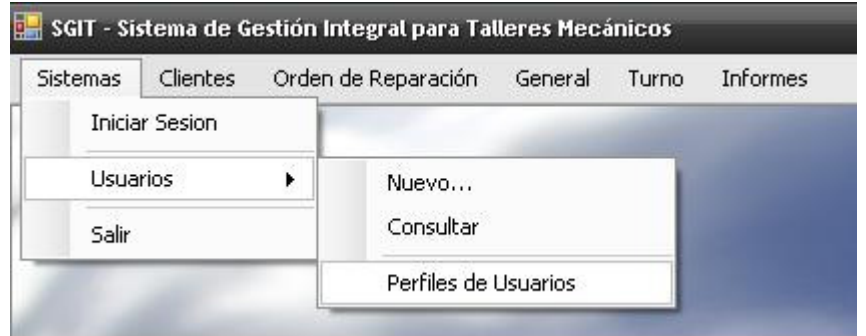

Nos encontraremos con la siguiente pantalla:

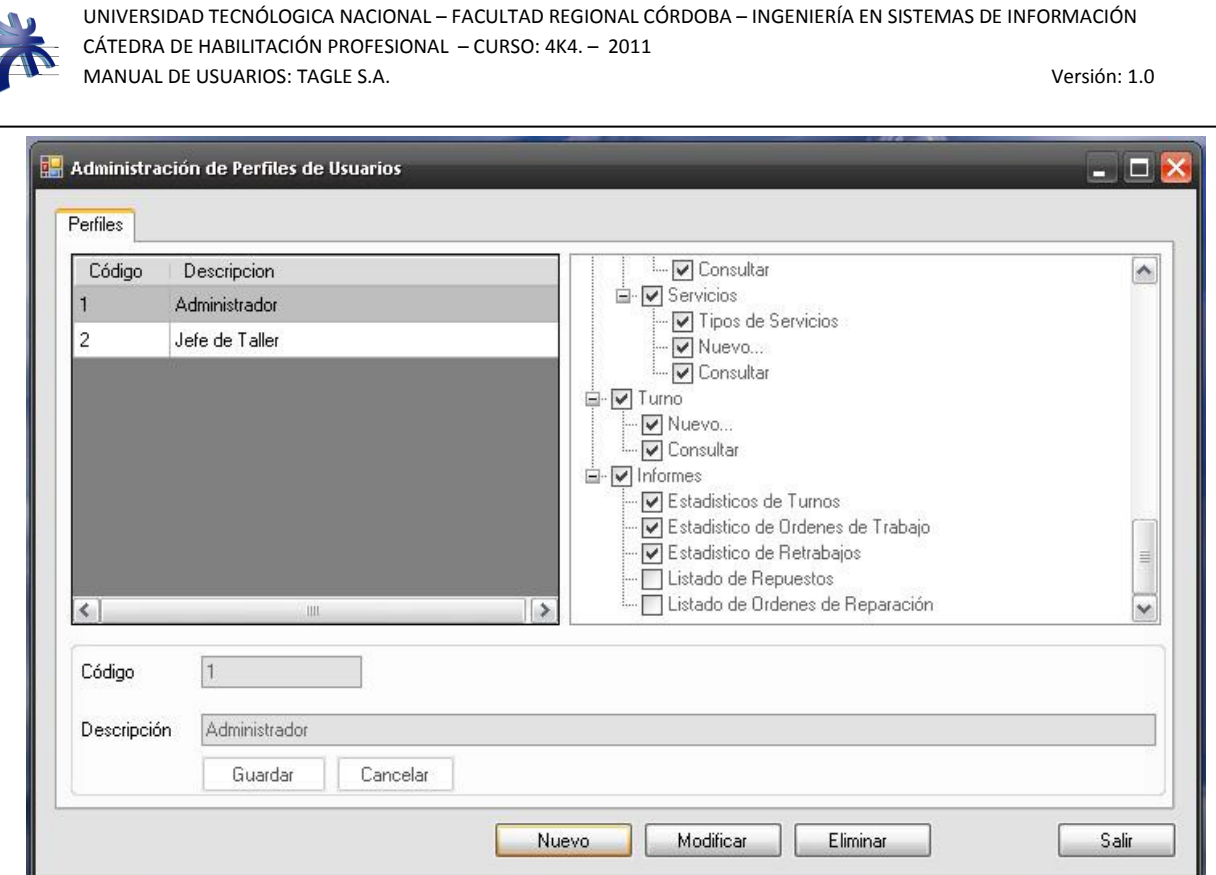

Esta pantalla nos muestra una tabla con los perfiles ya creados, un árbol con todas las opciones del menú y un área donde encontraremos la información del perfil.

Para modificar un perfil ya creado, seleccionamos un perfil de la tabla y hacemos click en "Modificar". Lo cual nos presentara la pantalla de la siguiente manera:

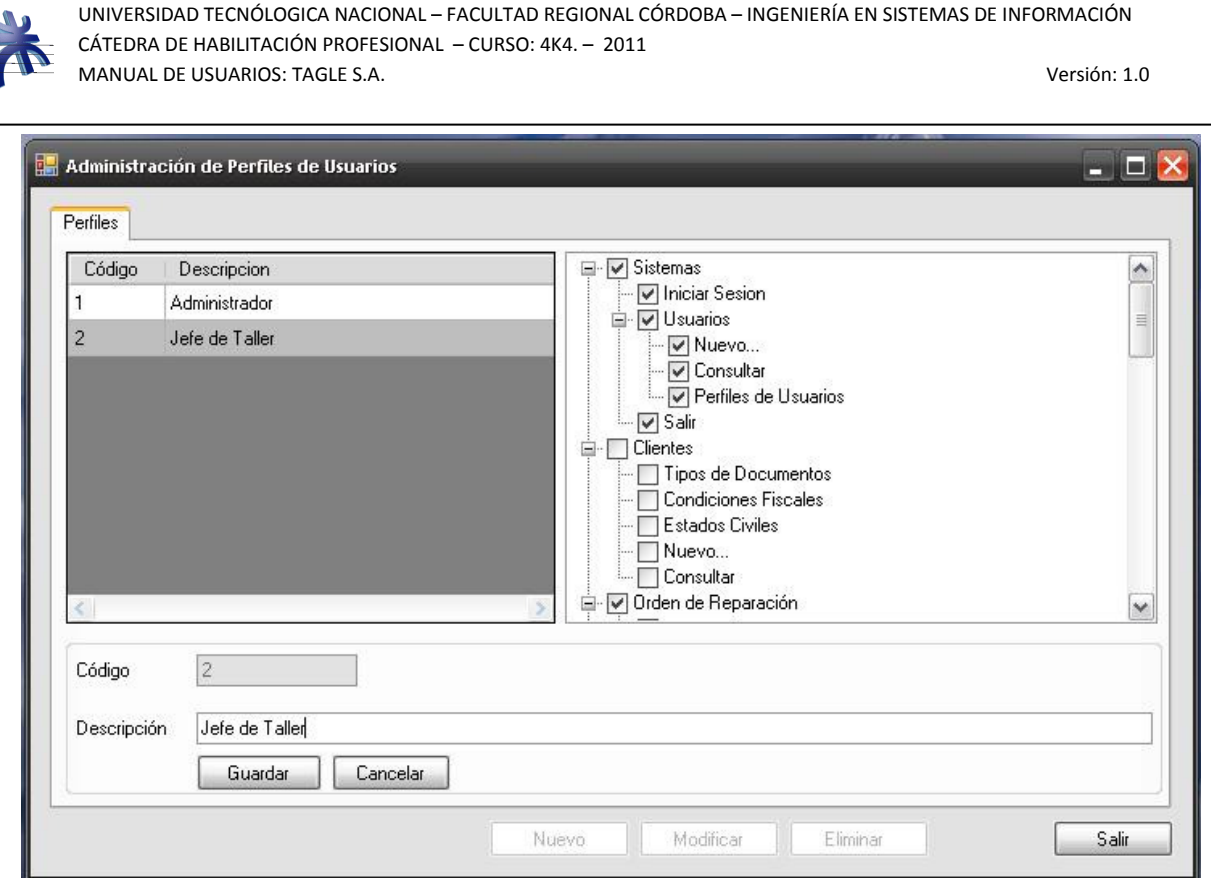

Como podemos observar, se habilitan tanto la descripción del perfil y el árbol para asignar permisos sobre los ítems del menú. Se procede a realizar los cambios necesarios y se guardan los mismos haciendo click en el botón "Guardar".

De igual manera, si lo que deseamos es eliminar un perfil dado, procedemos a seleccionarlo de la tabla y presionamos el botón "Eliminar". Al hacerlo, por seguridad, el sistema solicitará confirmación para la eliminación. Si el usuario no confirma la eliminación, el sistema descartará la eliminación del registro. Si por el contrario el usuario presiona el botón "Si" el sistema eliminara el perfil y lo notificará.

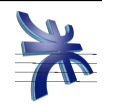

Ahora bien… si el Administrador lo que desea es agregar un nuevo perfil al sistema, deberá hacer click en el botón "Nuevo", acción que nos mostrará la pantalla de la siguiente manera:

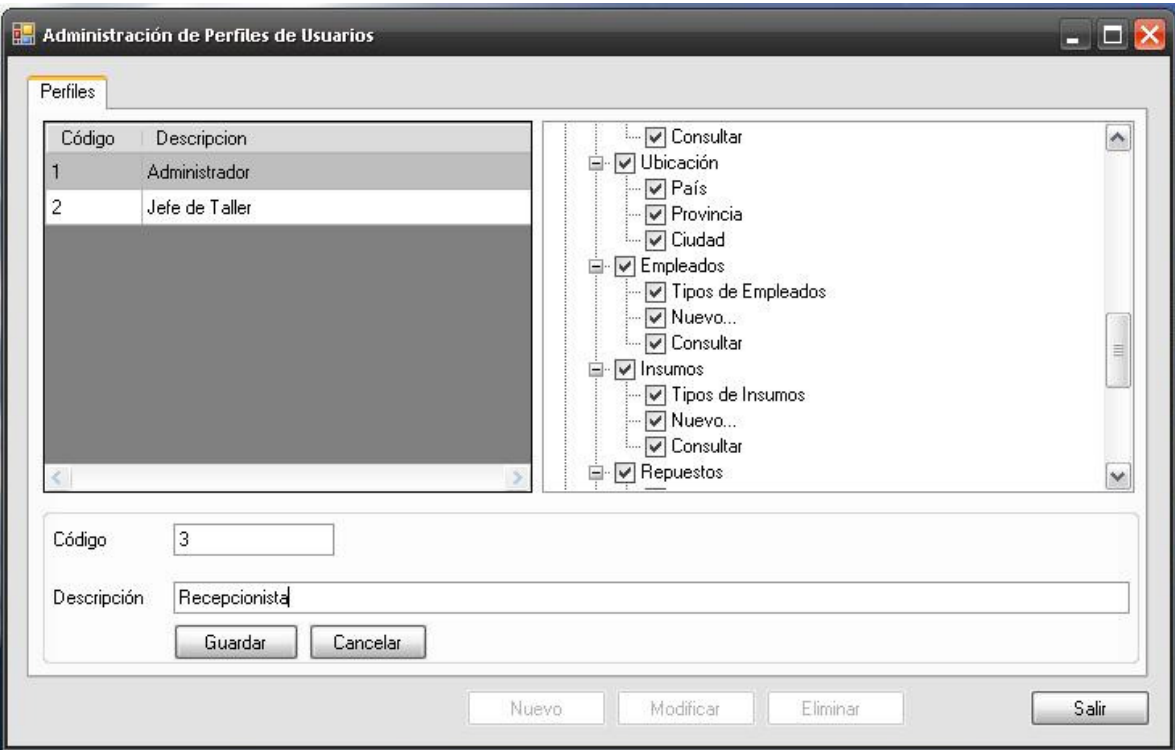

Desde aquí, se cargará la información del nuevo perfil y los permisos que éste tendrá sobre los ítems del menú. Se presiona guardar y el sistema informará que el perfil fue registrado correctamente.

De esta manera, podemos administrar los perfiles de usuarios de nuestro sistema, modificando, eliminando y/o creando nuevos perfiles, para que luego, cuando creemos nuevos usuarios del sistema poder asignarles éstos perfiles y así detectar que acciones tienen permitidas o denegadas cada uno de ellos.

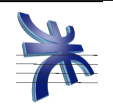

## **Administración de Manos de Obra**

Éste módulo nos permite administrar los trabajos que habitualmente se realizan sobre los diferentes vehículos con los que trabaja el taller.

Para acceder al mismo, debemos hacerlo desde el menú: Orden de Reparación  $\rightarrow$  Manos de Obras → Nuevo.

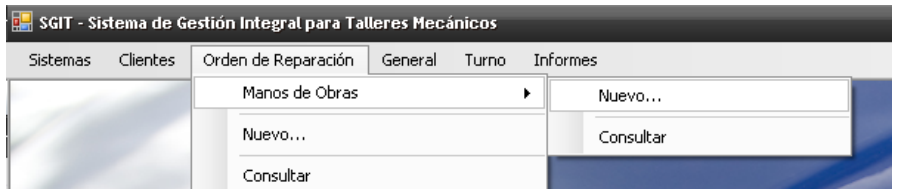

Se abrirá la siguiente pantalla:

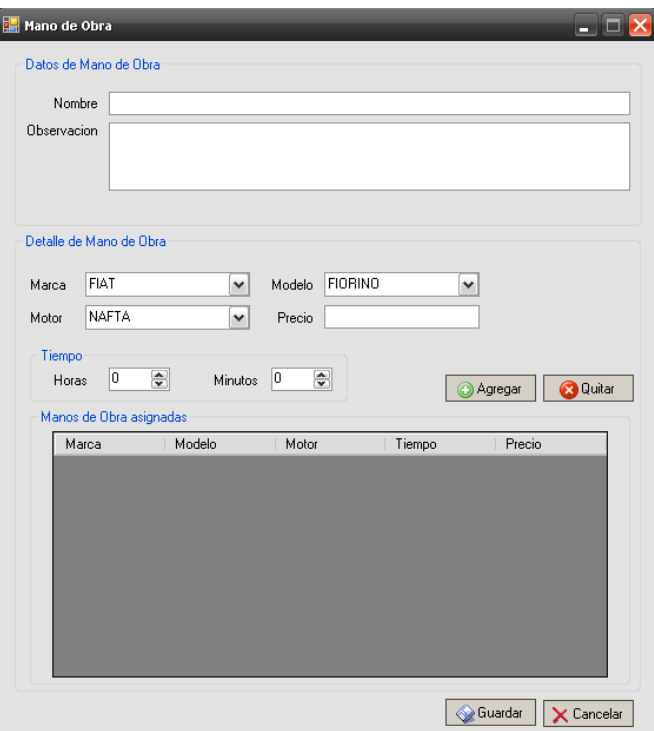

El usuario debe ingresar la descripción de la tarea, la identificación del tipo de vehículo al cual se aplicará dicha tarea, el tiempo estimado de su realización y el precio estimado. Esto

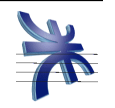

permite que al momento de asociar la mano de obra a una orden de reparación, el sistema tenga en cuenta estos valores para el cálculo final del precio de la reparación.

### Consulta de Manos de Obra.

Para acceder al mismo, debemos hacerlo desde el menú: Orden de Reparación  $\rightarrow$  Manos de Obras → Consultar. También puede accederse a la consulta, desde la pantalla de orden de reparación, al incluir un trabajo asociado a la orden.

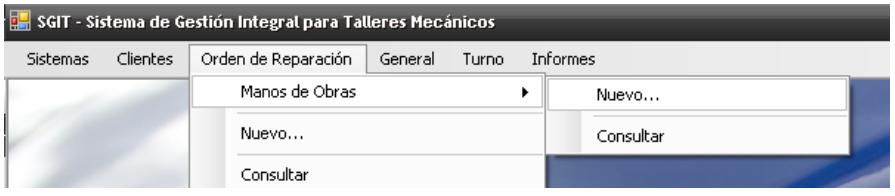

Se abrirá la siguiente pantalla:

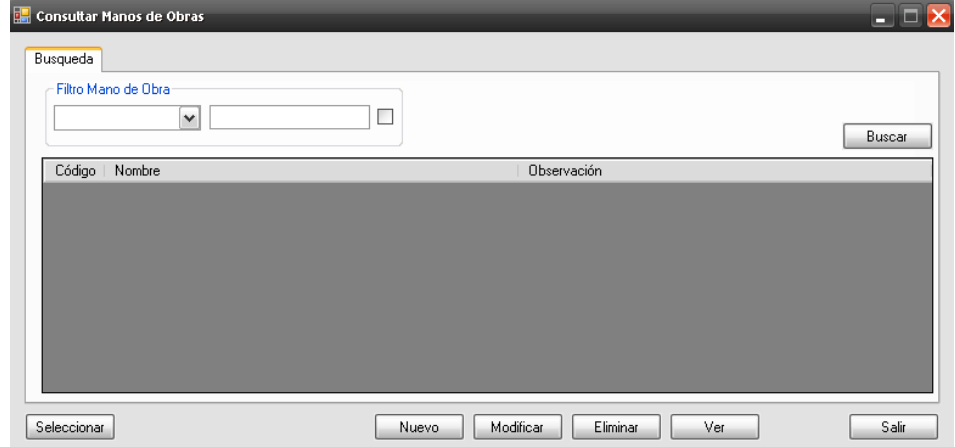

 La pantalla presenta la posibilidad de utilizar el filtro de "Nombre" para hacer más específica la búsqueda de manos de obra.

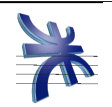

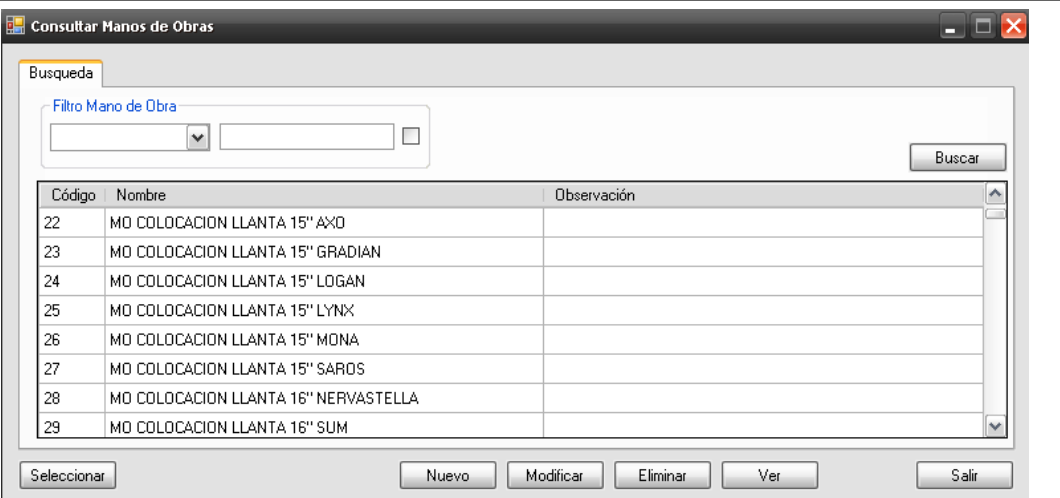

Al realizar la búsqueda de manos de obra, se muestra una lista de aquellas que coinciden con los filtros seleccionados, y de no coincidir ninguna, se muestra la grilla vacía.

Al existir manos de obra, el sistema habilita los botones Nuevo, Modificar, Eliminar, Ver

Si el usuario desea agregar una nueva mano de obra al sistema, deberá presionar el botón "Nuevo", acción que nos mostrará la siguiente pantalla:

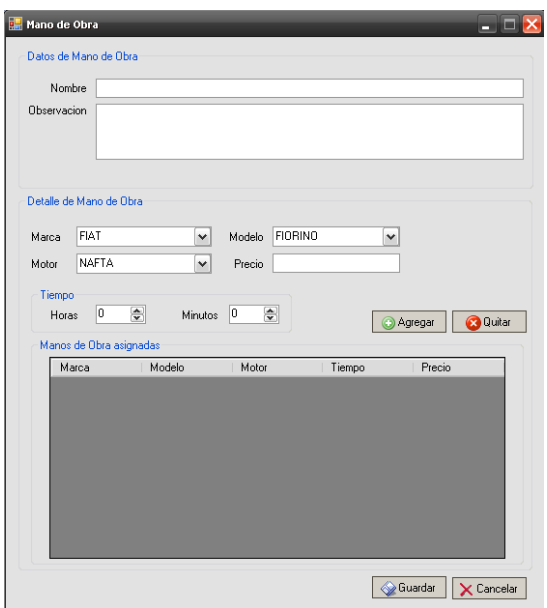

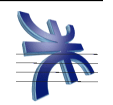

## **Administración de Servicios**

Éste módulo nos permite administrar los servicios que habitualmente se realizan sobre los diferentes vehículos con los que trabaja el taller. Un servicio puede incluir tanto manos de obras determinadas, como así también piezas necesarias.

Para acceder al mismo, debemos hacerlo desde el menú: General  $\rightarrow$  Servicios  $\rightarrow$  Nuevo.

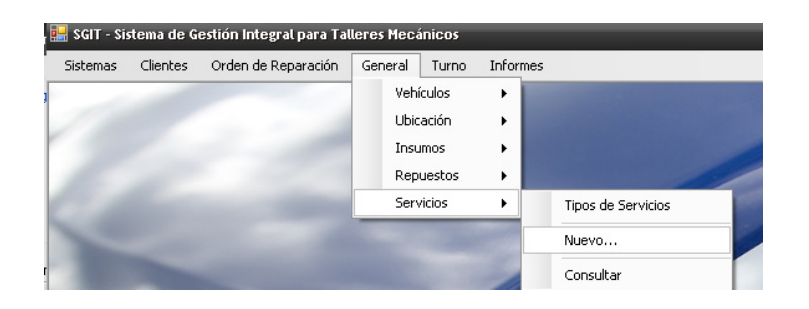

Se abrirá la siguiente pantalla:

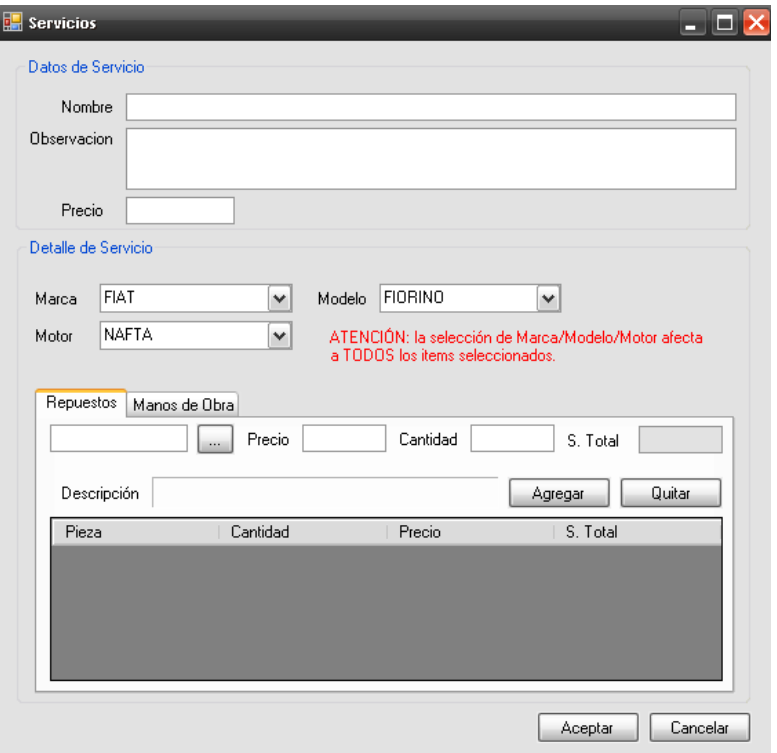

16 | Manual de Usuarios

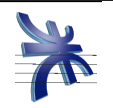

El usuario debe ingresar la descripción del servicio, la identificación del tipo de vehículo al cual se aplicará dicho servicio y el precio estimado. Además, podrá incluir diferentes manos de obra y piezas necesarias para llevar a cabo el servicio. Esto permite que al momento de asociar el servicio a una orden de reparación, el sistema tenga en cuenta estas manos de obra y piezas como necesarias para la reparación.

### Consulta de Servicio.

Para acceder al mismo, debemos hacerlo desde el menú: General  $\rightarrow$  Servicios  $\rightarrow$ Consultar. También puede accederse a la consulta, desde la pantalla de orden de reparación, al incluir un servicio asociado a la orden.

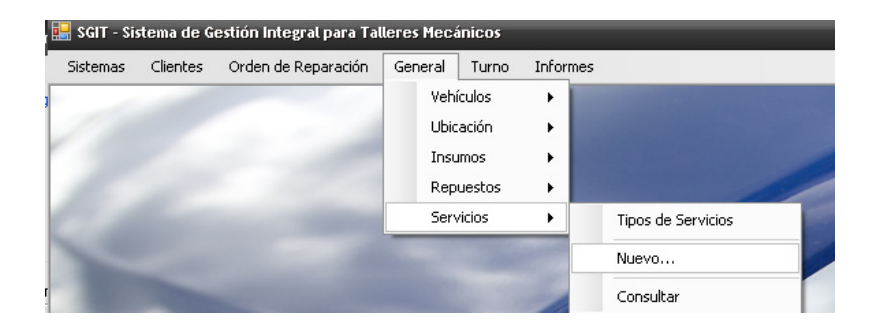

Se abrirá la siguiente pantalla:

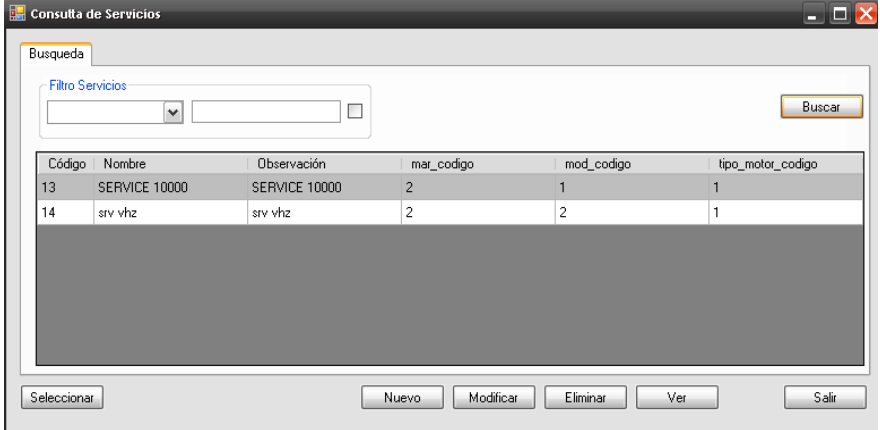

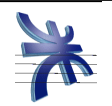

 La pantalla presenta la posibilidad de utilizar el filtro de "Nombre" para hacer más específica la búsqueda de servicios.

Al realizar la búsqueda de servicios, se muestra una lista de aquellos que coinciden con los filtros seleccionados, y de no coincidir ninguno, se muestra la grilla vacía.

Al existir servicios, el sistema habilita los botones Nuevo, Modificar, Eliminar, Ver

Si el usuario desea agregar un nuevo servicio al sistema, deberá presionar el botón "Nuevo", acción que nos mostrará la siguiente pantalla:

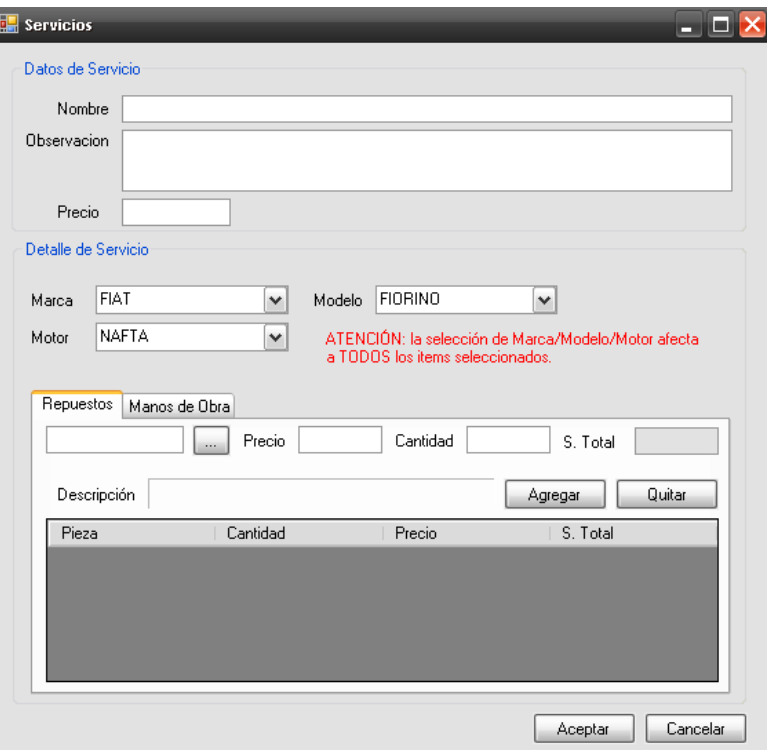

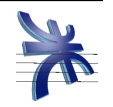

## **Administración de Turnos**

Éste módulo nos permite administrar los turnos que serán dados a los clientes para que se presenten al taller mecánico con el fin de ser atendidos.

Para acceder al mismo, debemos hacerlo desde el menú: Turnos  $\rightarrow$  Consultar.

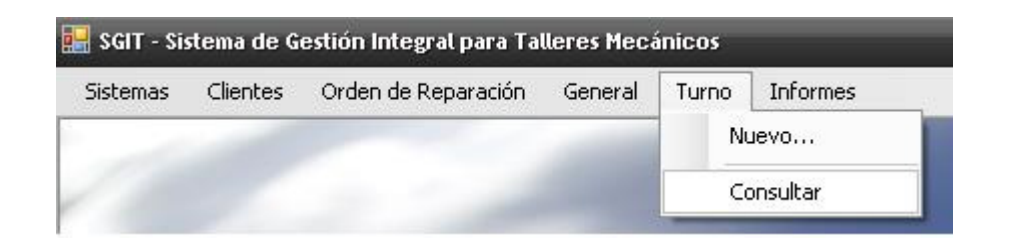

#### Se abrirá la siguiente pantalla:

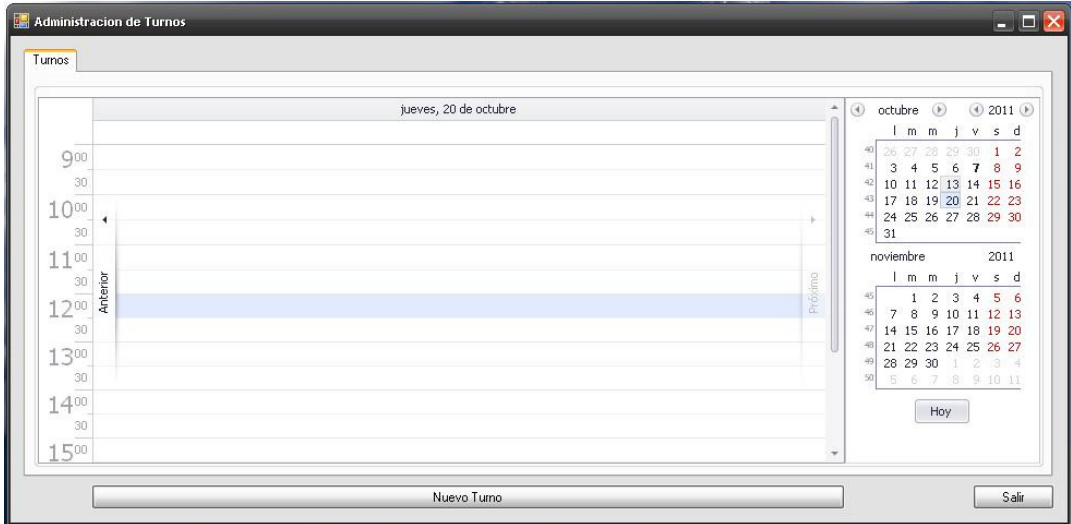

En esta pantalla encontramos un calendario a la derecha del cual podemos seleccionar el día específico (haciendo click en el día) para el cual deseamos consultar la grilla de horarios que se muestra en la parte central de la misma. En ésta grilla se verán, si existiesen, todos los turnos asignados para el día seleccionado.

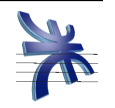

Si deseamos modificar algún turno ya creado, se debe hacer doble click sobre el turno, lo

#### cual nos presentará la siguiente pantalla:

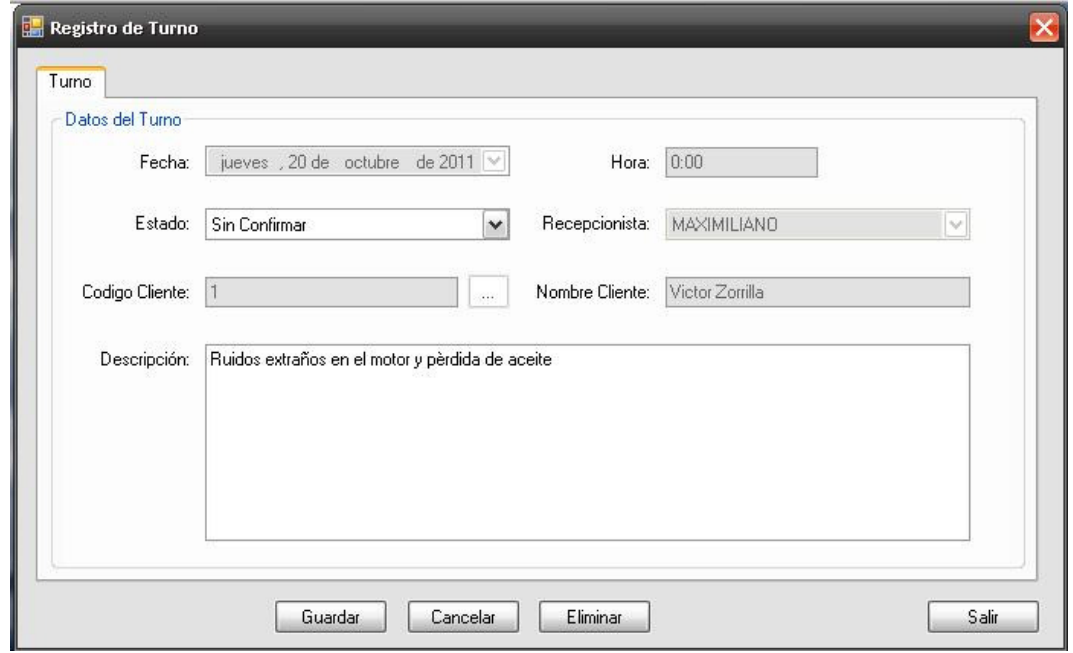

Desde aquí se puede modificar el estado del turno y la descripción. Como así también, eliminar el turno seleccionado.

Si decidimos modificarlo, simplemente modificamos lo que deseamos y presionamos guardar, de esta manera el sistema guardara los cambios y regresara a la pantalla principal de administración de turnos.

Si deseamos eliminar el turno, oprimimos el botón "Eliminar". El sistema, por seguridad, solicitará confirmación antes de eliminar. Aceptamos y el turno será eliminado, dejando libre el horario del día al cual estaba asignado.

Si deseamos registrar un nuevo turno, esto se puede hacer de distintas maneras:

Desde el menú: Turnos → Nuevo..., Haciendo doble click sobre la grilla en el día y horario deseado o bien seleccionar un turno en la grilla y presionar el botón "Nuevo Turno".

De cualquiera de éstas formas que lo hagamos, el sistema presentará la siguiente pantalla:

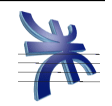

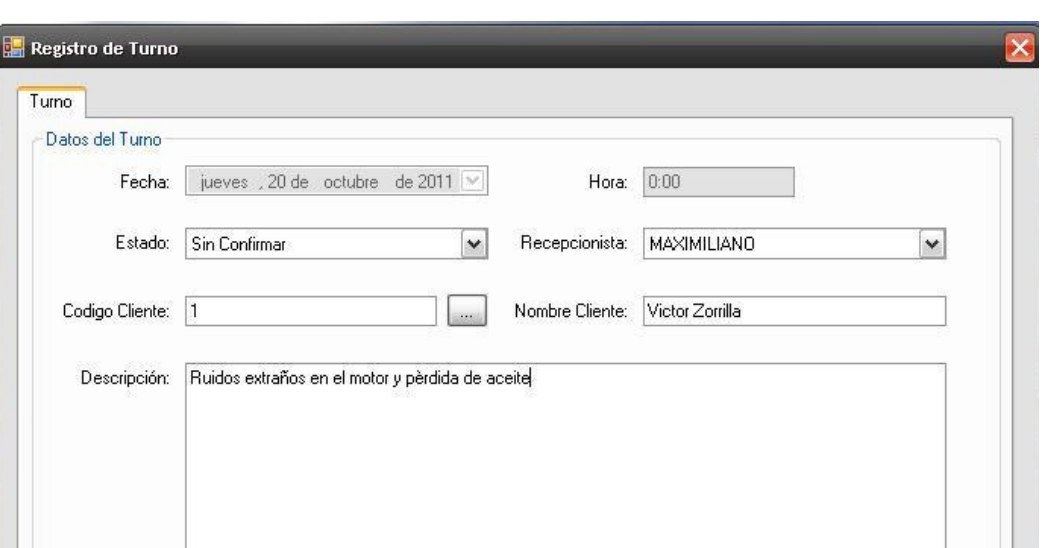

Eliminar

Completamos los datos que la pantalla solicita. En el caso del cliente, si no conocemos de antemano el código y el nombre del mismo, podemos buscarlo haciendo click en el botón con los tres puntos suspensivos (a la derecha del campo "Código de cliente"), lo cual nos llevará a la pantalla de búsqueda de Clientes (dicha pantalla de consulta de clientes se detalla en el apartado Administración de Clientes).

Cancelar

Guardar

En el caso de un cliente nuevo, tenemos la posibilidad de crearlo también desde la pantalla de consulta de clientes.

Luego de ingresar todos los datos solicitados, se guarda el nuevo turno (mediante el botón Guardar), y el sistema retornará a la pantalla general de administración de turnos y mostrará en la grilla el nuevo turno generado.

Salir

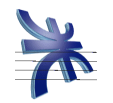

## **Administración de Clientes**

Éste módulo nos permite administrar los datos de los clientes que serán dados de alta, se podrán también modificar, eliminar y consultar aquellos ya registrados en el sistema.

Para acceder la pantalla de consulta de clientes, debemos hacerlo desde el menú: Cliente  $\rightarrow$  Consultar.

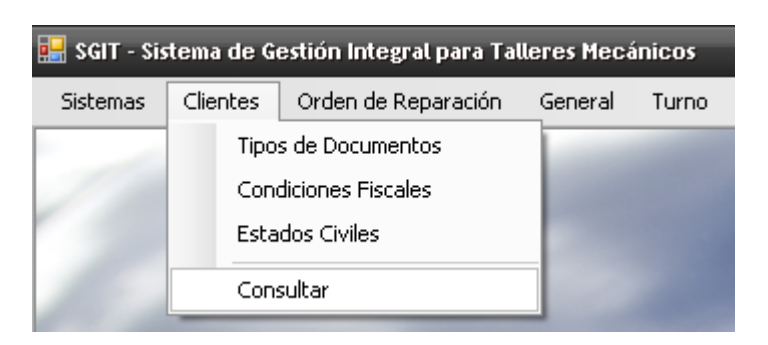

Se abrirá la siguiente pantalla:

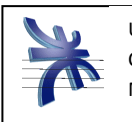

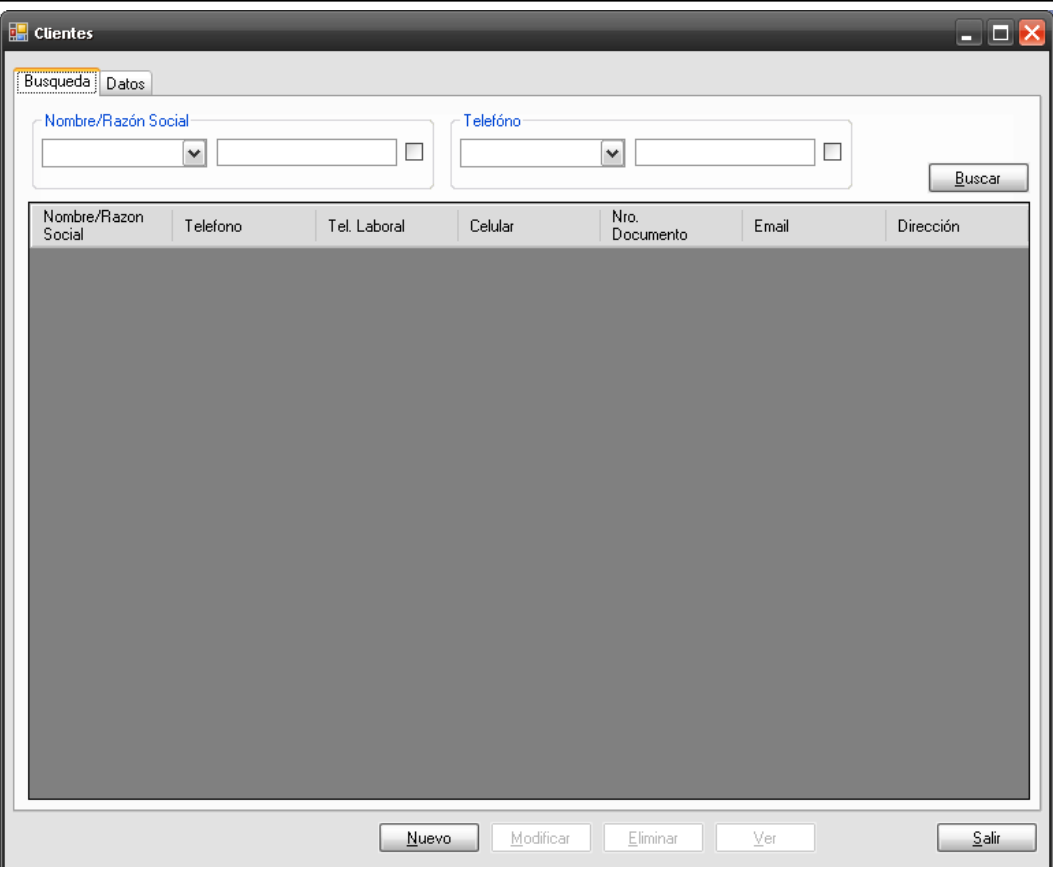

 La pantalla presenta la posibilidad de utilizar los filtros de "Nombre/Razón Social" y/o "Teléfono" para hacer más específica la búsqueda de clientes.

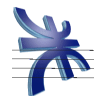

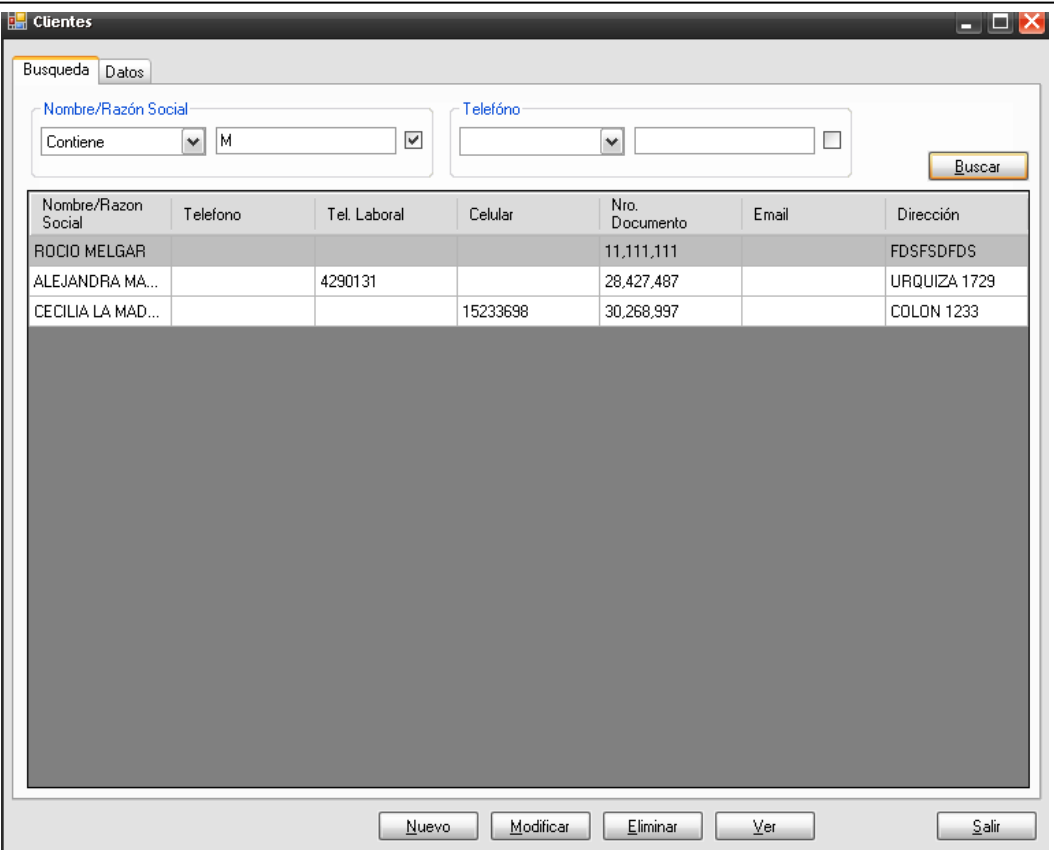

Al realizar la búsqueda del cliente se muestra una lista de aquellos que coinciden con los filtros seleccionados, y de no coincidir ninguno, se muestra la grilla vacía.

Al existir clientes y el sistema habilita los botones Nuevo, Modificar, Eliminar, Ver

Si el usuario desea agregar un nuevo cliente al sistema, deberá presionar el botón "Nuevo", acción que nos mostrará la siguiente pantalla:

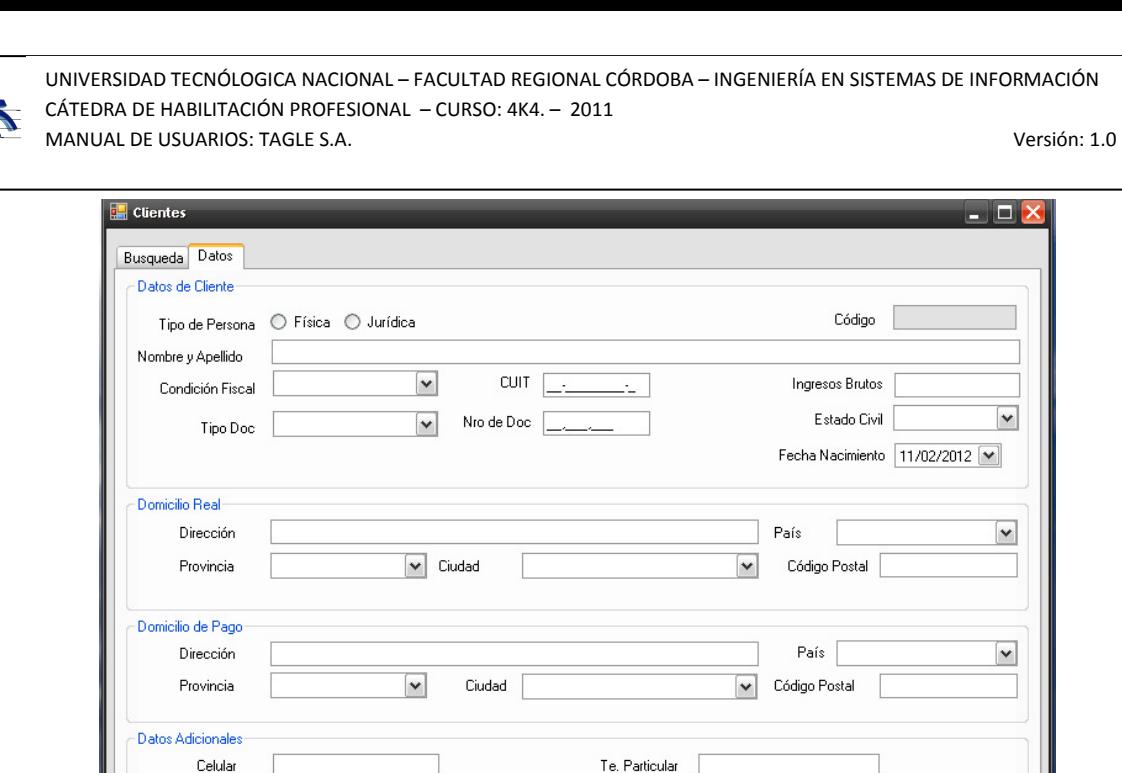

Te. Laboral

E-Mail

Luego de ingresar la información solicitada por pantalla, el usuario debe presionar el botón "Aceptar" para guardar los datos. El sistema genera un código de cliente y guarda los datos del mismo, dejándolo disponible en el sistema para su posterior utilización en cualquiera de los módulos del sistema.

Modificar

Nuevo

Fax

Eliminar

 $\overline{\vee}$ er

Aceptar Cancelar

Luego del guardado, el sistema nos muestra una vez más la lista de clientes, conteniendo el nuevo cliente creado.

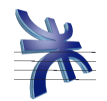

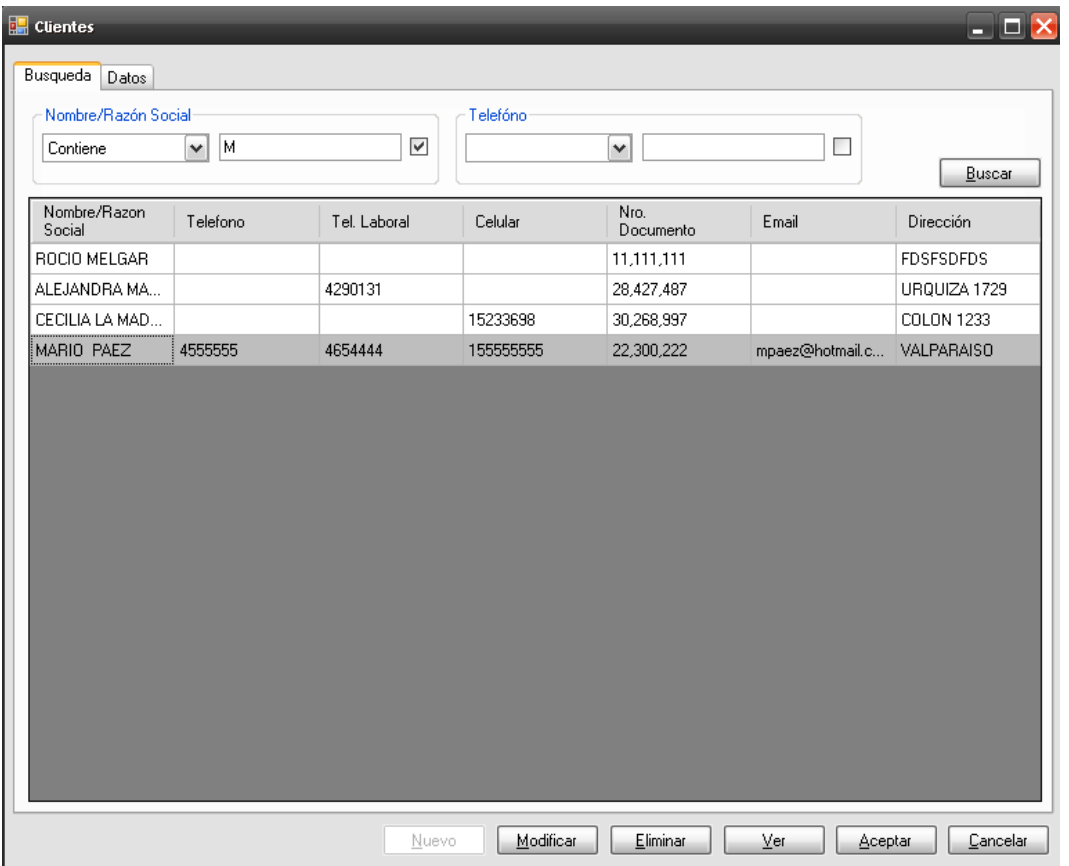

Si luego de seleccionar un Cliente de la lista, se presiona el botón "Ver", el sistema nos presenta la pantalla de clientes con todos sus datos precargados, y sólo para su visualización, sin permitir su modificación.

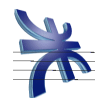

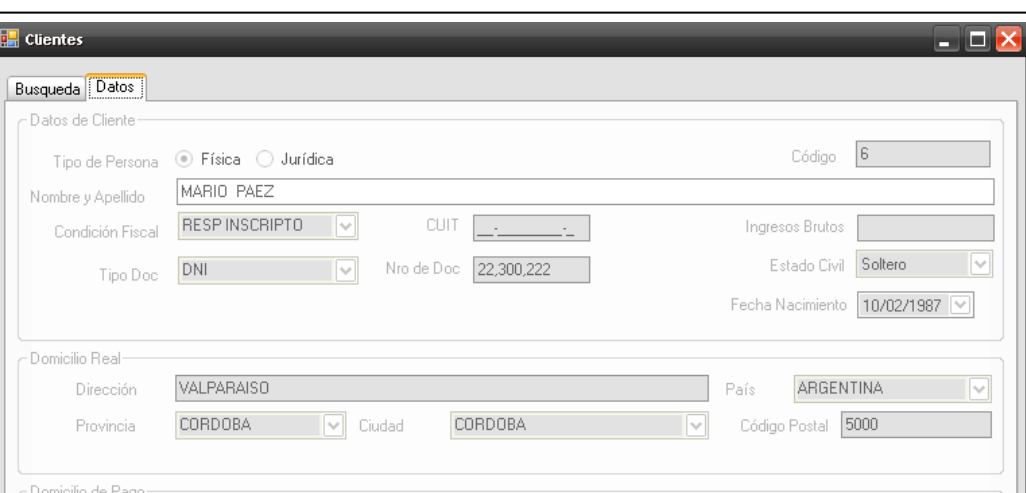

País **ARGENTINA** 

Código Postal

Modificar Eliminar Ver Aceptar Cancelar

5000

La pantalla presenta los botones para modificar o eliminar dicho cliente.

Nuevo

Ciudad CORDOBA

Te. Particular

Fax

4555555

**VALPARAISO** 

 $\overline{\mathbf{v}}$ 

CORDOBA

155555555

4654444

mpaez@hotmail.com

Dirección

Provincia

Te. Laboral

E-Mail

Datos Adicionales Celular

Si el usuario presiona el botón "Aceptar", el sistema nos vuelve a presentar la pantalla de consulta de clientes.

Para modificar algún cliente, se debe seleccionar al mismo en la lista de clientes existentes, y luego presionar el botón "Modificar".

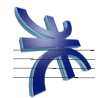

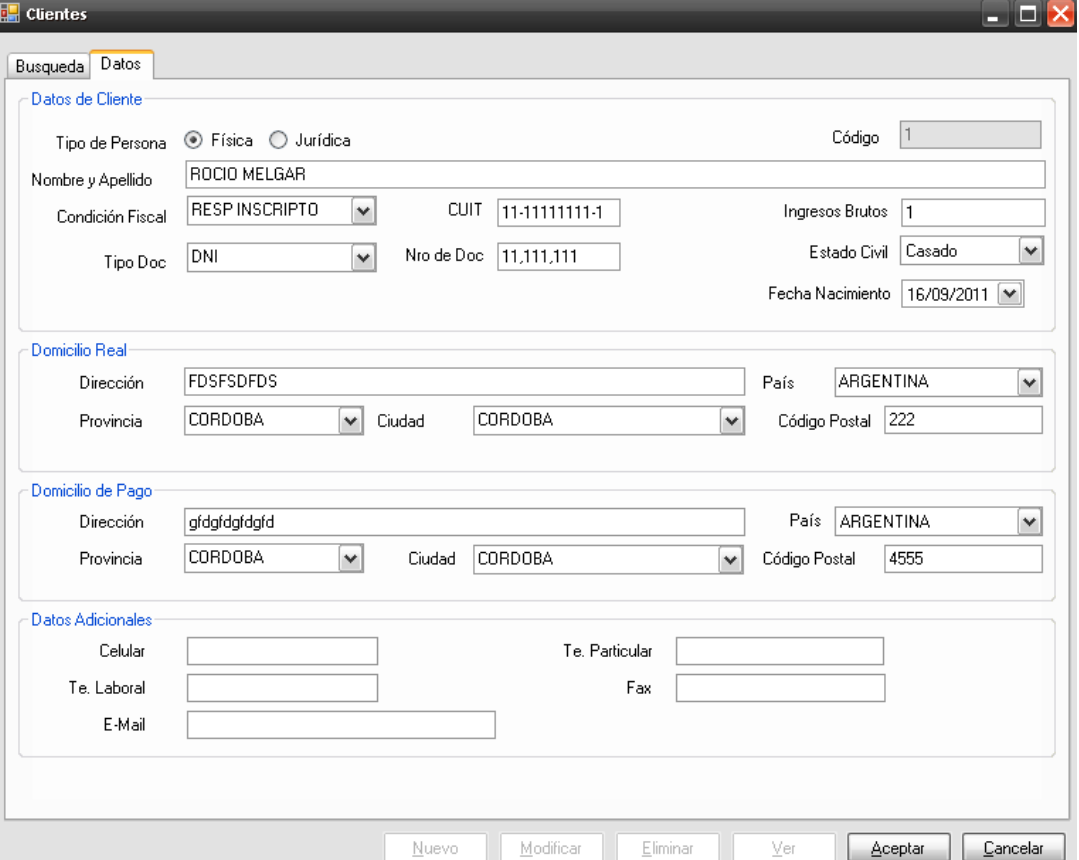

En este caso, el sistema presenta la pantalla de modificación con todos los campos precargados, y habilitados para su modificación. Luego de realizar dicha modificación se presione el botón "Aceptar" lo cual guarda los datos modificados.

El usuario en cualquier momento de la modificación tiene la posibilidad de presionar el botón "Cancelar", lo cual descarta cualquier cambio sin guardar del cliente.

Al seleccionar un cliente existente en la lista y presionar el botón Eliminar, el sistema presenta los datos del cliente seleccionado.

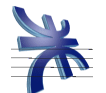

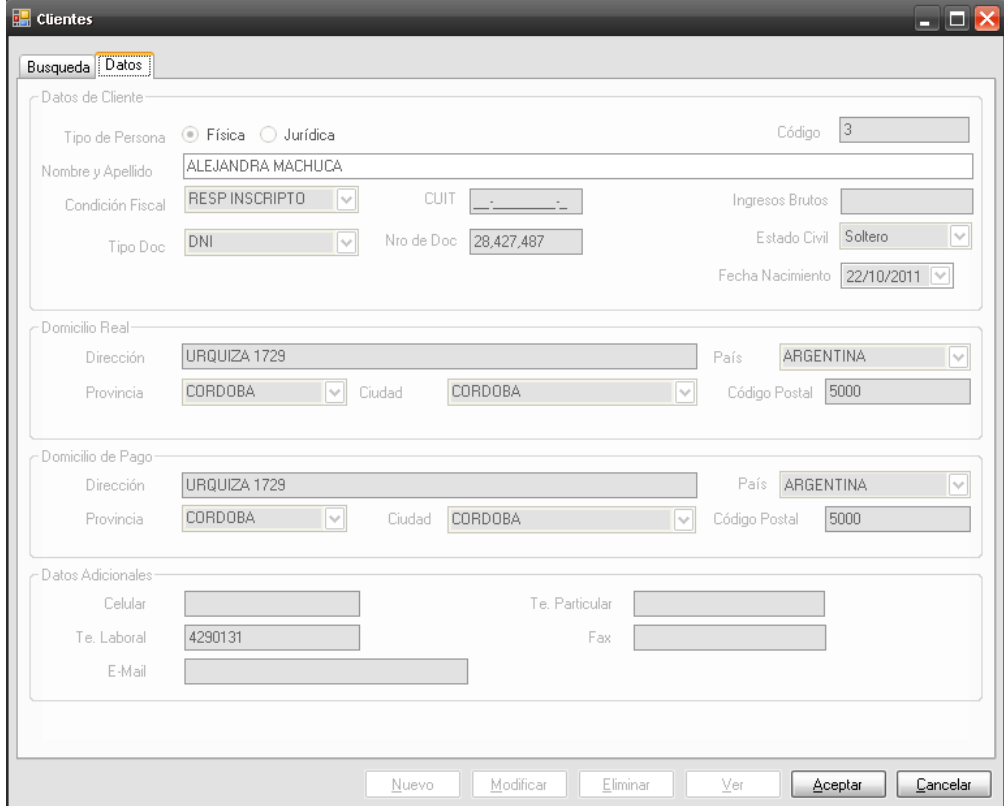

La pantalla solo presenta los botones Aceptar y Cancelar.

Al presionar el botón Aceptar, el sistema pide confirmación y de confirmar, se elimina el cliente del sistema. Si el usuario presiona el botón Cancelar, o no confirma la eliminación, el sistema mantiene al cliente registrado.

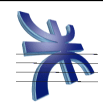

## **Administración de Vehiculo**

Éste módulo nos permite administrar los datos de los vehículos que son asociados a los clientes.

Para acceder a la administración de vehículos, debemos hacerlo desde el menú: General  $\rightarrow$  Vehículos  $\rightarrow$  Consultar

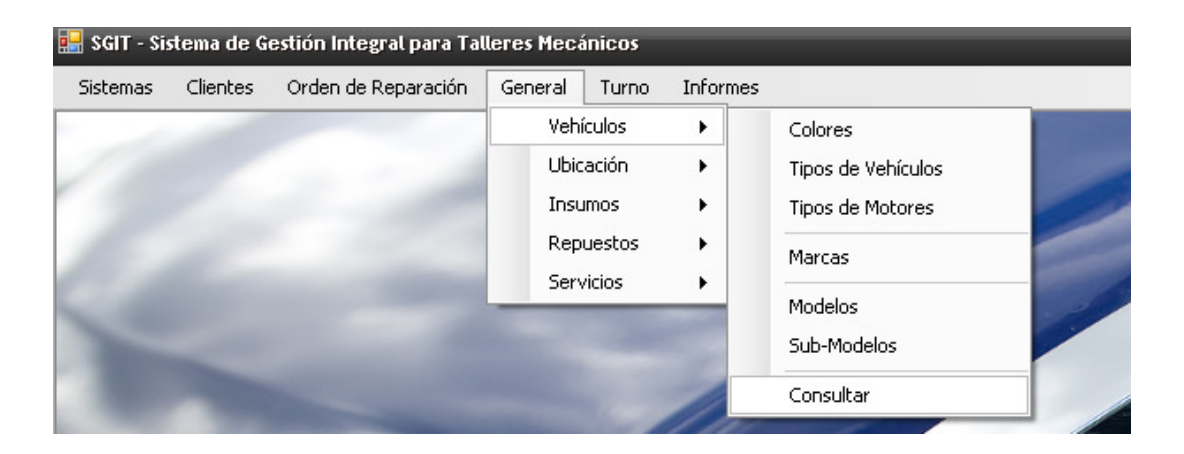

Se abrirá la siguiente pantalla:

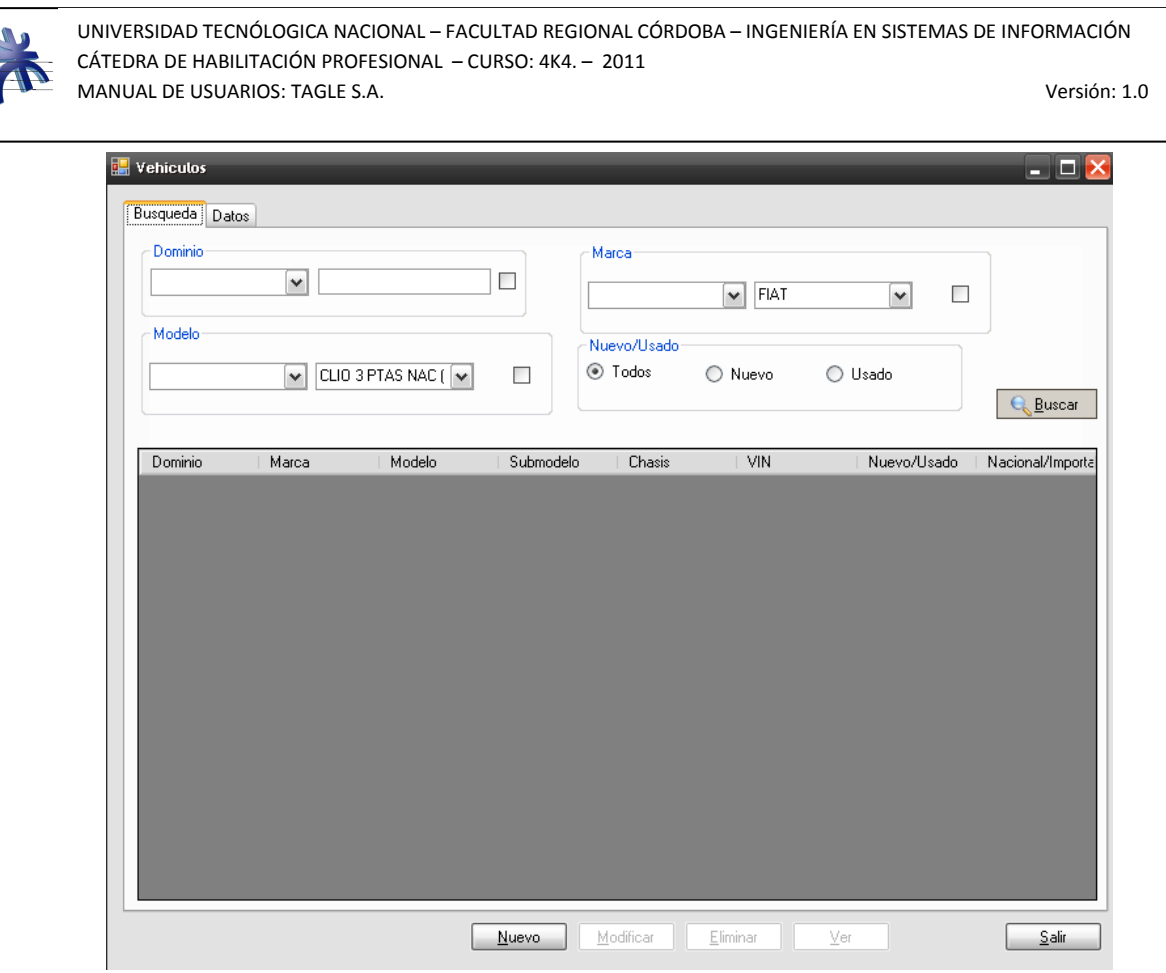

El sistema permite utilizar alguno de los siguientes filtros de búsqueda: Dominio, Marca, Modelo y los checkBox Nuevo/Usado.

**Vehiculos**  $\Box$  $\times$ ٥ Busqueda Datos Dominio **Marca** Contiene  $\boxed{\mathbf{v}}$   $\boxed{\mathbf{r}}$  $\checkmark$  $\Box$  $\boxed{\sim}$  FIAT  $\boxed{\mathbf{v}}$ Modelo Nuevo/Usado ⊙ Todos  $\boxed{\smile}$  CLIO 3 PTAS NAC ( $\boxed{\smile}$  $\Box$ O Nuevo O Usado **Q** Buscar Nuevo/Usado Nacional/Importa Dominio Marca Modelo Submodelo Chasis VIN **IFU-258** RENAULT 1.2 16v PACK ... CLIO 3 PTAS ... 8A1CB2U05AL... 8A1CB2U05AL... lu. Ń IKB-121 RENAULT SCÉNIC DESCONOCIDO 93YJA1925BJ... 93YJA1925BJ4... U  $\overline{N}$ 117.369 **RENALL T** KANGOO 2.05 1.6 AUTH PLU RA1KC1025AL RA1KC1025AL ILL l N IEG-793 **NISSAN** Tiida Hatchba 3N1BC13A19K 3N1BC13A19K III N TIIDA VISIA IFJ-509 RENAULT KANGOO DESCONOCIDO 8A1FCG715AL... 8A1FCG715AL... U  $\sf N$ ICF-639 RENAULT SANDERO 1.6 8V PACK/... 93YBSR0BHA... 93YBSR0BHA... U  $\overline{\mathsf{N}}$ ILO-172 **RENAULT** MÉGANE II 5 ... 2.0 L 2007 VF1EM05368... VF1EM05368... U  $\overline{N}$ PEUGEOT IMH-272 207 DESCONOCIDO 8AD2LKFWVA... 8AD2LKFWVA... U  $\overline{N}$ **IDR-682** RENAULT **SYMBOL** 1.6 16V LUXE... 8A1LBUV35AL... 8A1LBUV35AL... U  $\overline{N}$ 98-TU RENAULT SANDERO ST... 1.6 16V LUXE... 93YBSR2PKA... 93YBSR2PKAJ... U  $\overline{N}$ IEQ-289 RENAULT SANDERO ST... 1.6 16V CONF... 93YBSR2PKA... 93YBSR2PKAJ... U  $\overline{\mathsf{N}}$ IEB-752 **RENAULT** SANDERO ST... 1.6 16V CONF... 93YBSR2PKA... 93YBSR2PKAJ... U N JIT-333 **RENAULT** 1.2 16y BASE /... 323653235336... 323653235336... N CLIO 3 PTAS ...  $\overline{N}$ CLIO TRI NAC... 1.2 16V PACK... C1233554A22... C1233554A22... N ITN-399 RENAULT  $\overline{N}$ Nuevo Modificar Eliminar | Ver Salir

Al realizar la búsqueda de vehículos, el sistema muestra una lista de todos aquellos que cumplen con los filtros seleccionados, y de no existir ninguno mostrará la lista vacía.

Si el usuario desea agregar un nuevo vehículo al sistema, deberá presionar el botón "Nuevo", acción que nos mostrará la siguiente pantalla.

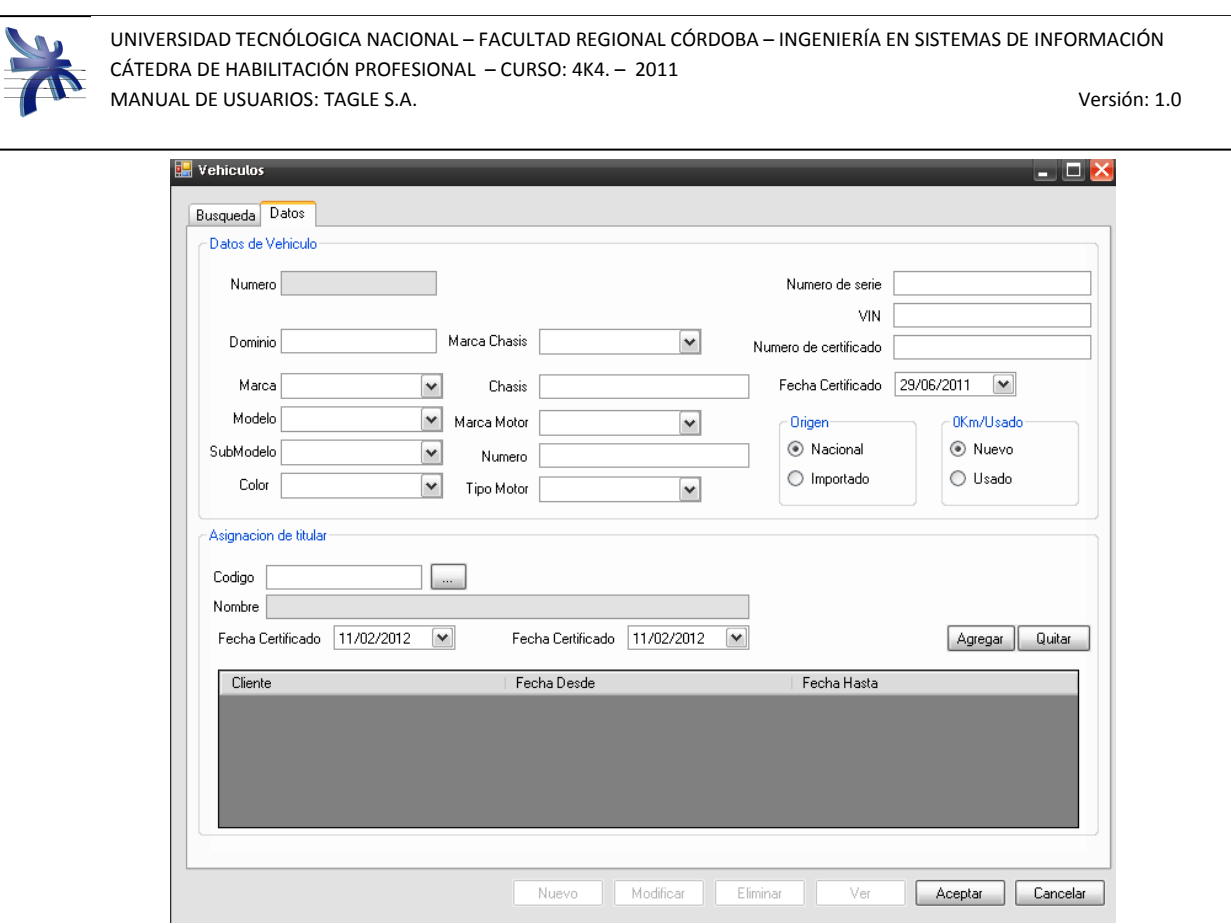

En esta pantalla, el usuario debe cargar toda la información necesaria para generar el alta del Vehiculo.

Para la carga del titular, el usuario puede utilizar la búsqueda de clientes. Luego de ingresar los datos del titular se debe presionar el botón agregar quedando de esta forma asociado el vehículo al cliente especificado.

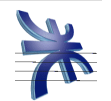

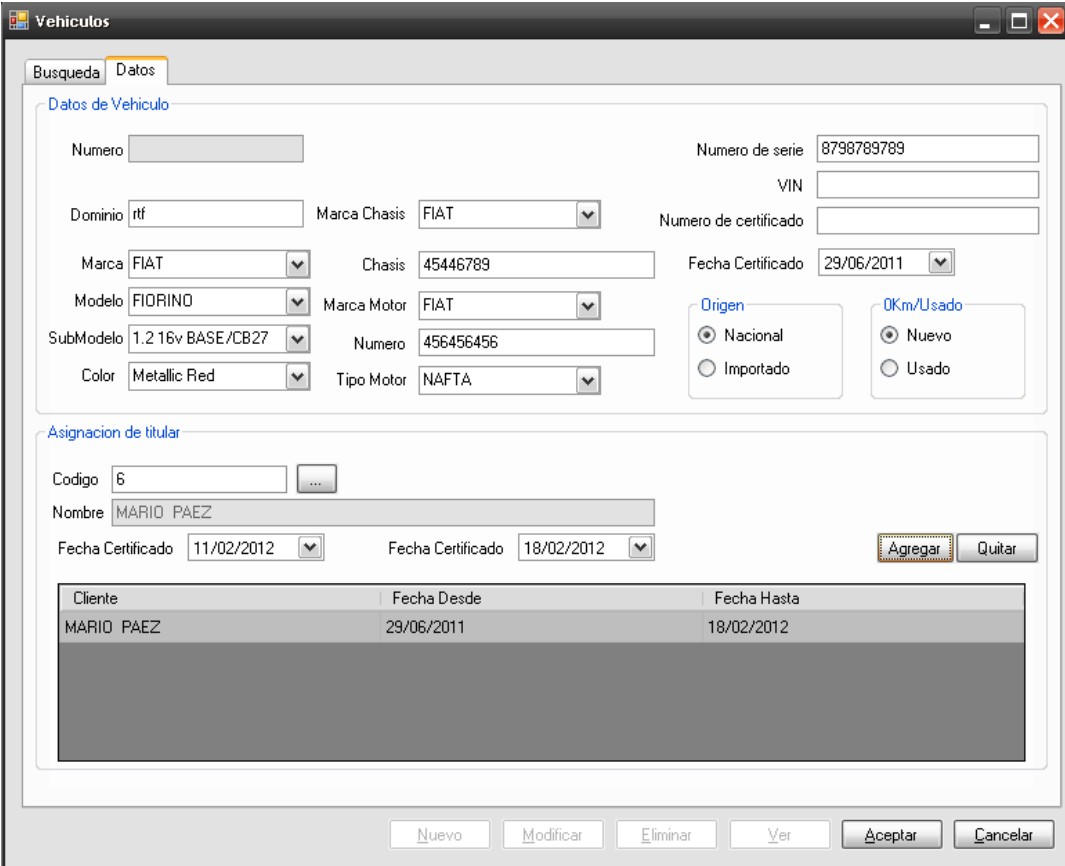

Si el usuario selecciona un cliente de la lista y presiona el botón "Quitar", el sistema quitar la asociación entre el cliente y el vehículo.

Para guardar todos los cambios realizados se debe presionar el botón "Aceptar". Si el usuario presiona el botón "Cancelar", el sistema ignora todos los datos ingresados.

Finalmente, el sistema nos vuelve a mostrar pantalla de consultar vehiculo.

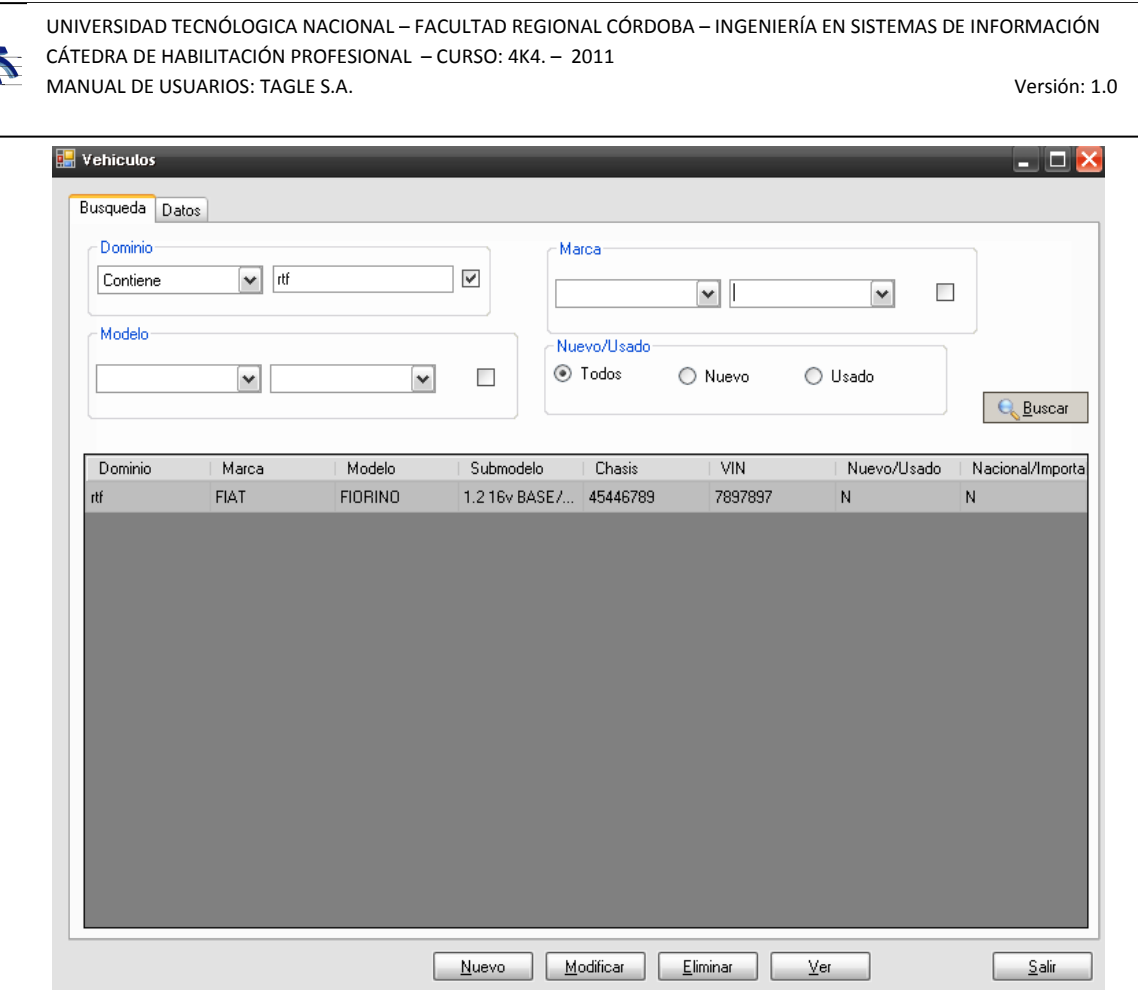

Si el usuario sólo quiere visualizar los datos de un vehículo debe seleccionar dicho vehículo de la lista, y luego presionar el botón "Ver". El sistema nos muestra los datos del vehículo, sin permitir su modificación, de la siguiente manera:

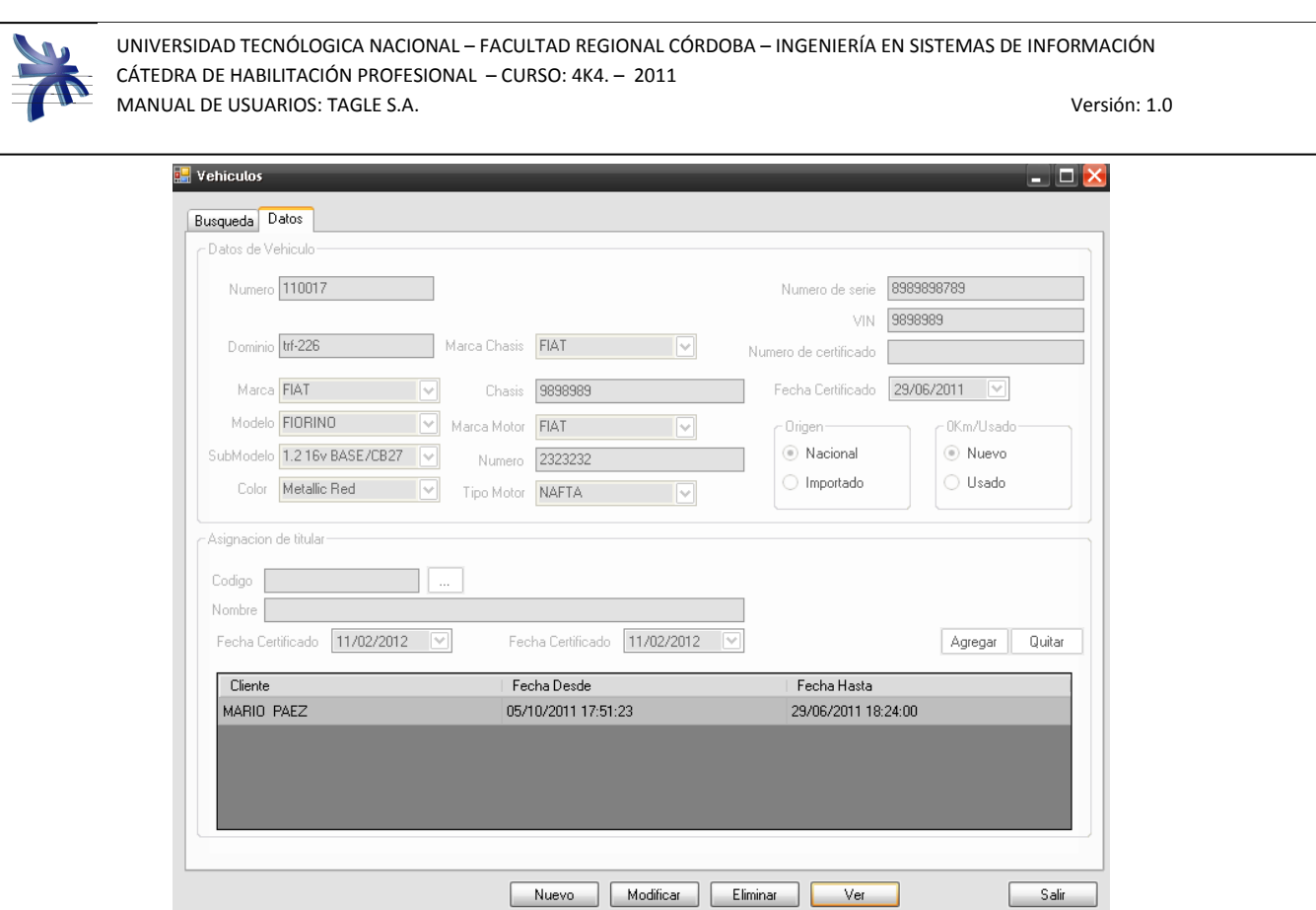

Si el usuario desea modificar los datos del vehículo, puede presionar el botón Modificar, teniendo el mismo efecto que si lo presiona desde la pantalla de consultar vehículo. De esta manera, el sistema permite la modificación de los datos del vehículo.

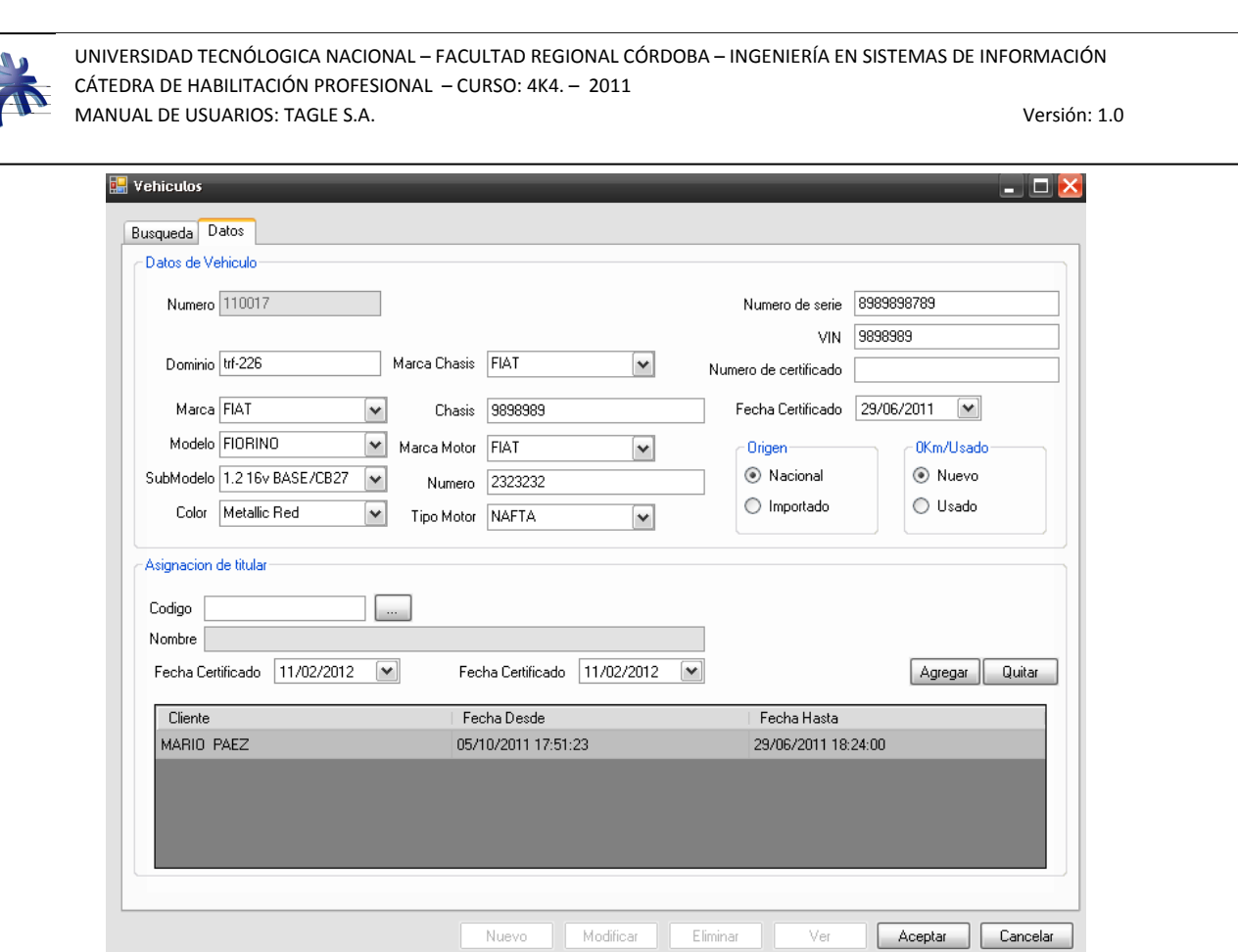

Luego de modificar los datos necesarios, se debe presionar el botón "Aceptar" para guardar dichos cambios. Si el usuario presiona el bóton "Cancelar", el sistema ignora cualquier modificación realizada.

Para eliminar un vehículo del sistema, el usuario debe selecciona el vehículo deseado de la lista de consulta de vehículos, y luego presionar el botón "Eliminar". El sistema muestra la pantalla con todos los datos del vehículo, de la siguiente manera:

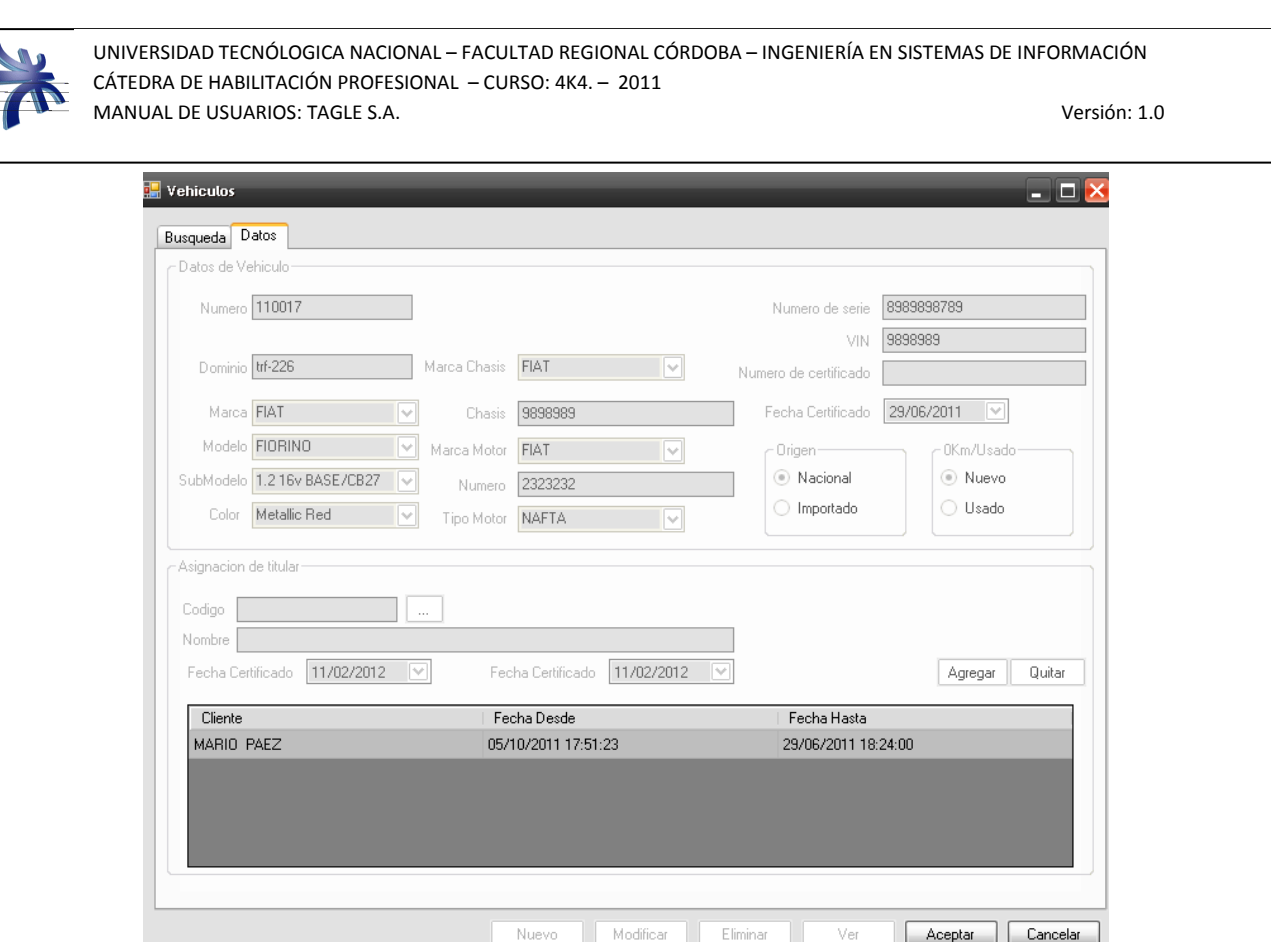

Para que la eliminación se complete, el usuario debe presionar el botón "Aceptar". El sistema luego de pedir la confirmación al usuario, elimina del sistema al vehículo. Si el usuario no confirma la eliminación o presiona el botón "Cancelar", el sistema no realiza la eliminación, manteniendo los datos del vehículo en el sistema.

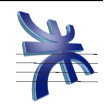

## **Registro y generación de una Orden de Reparación**

Este módulo nos permite dar de alta los datos de la orden de reparación que esta asociada al vehiculo y cliente.

Para acceder al mismo, debemos hacerlo desde el menú: Orden de Reparación  $\rightarrow$  Nuevo

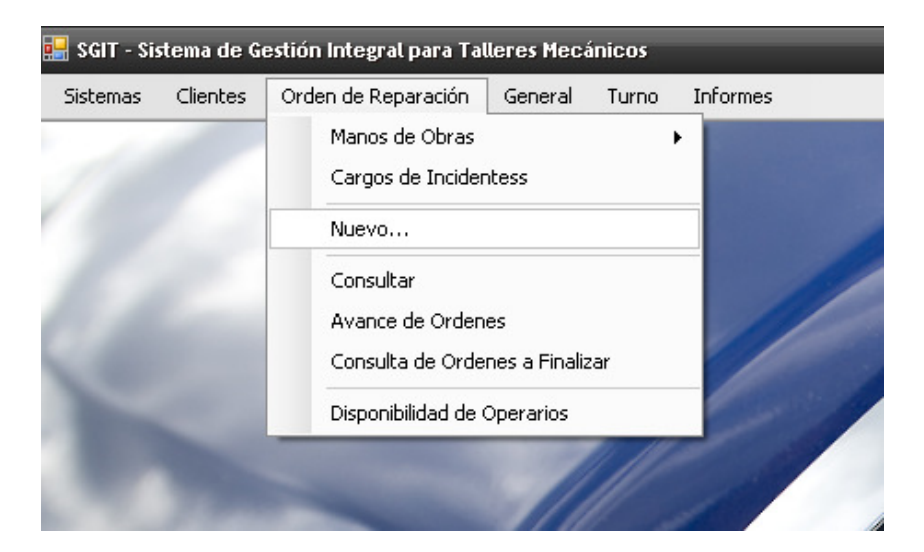

Se abrirá la siguiente pantalla:

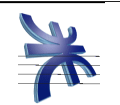

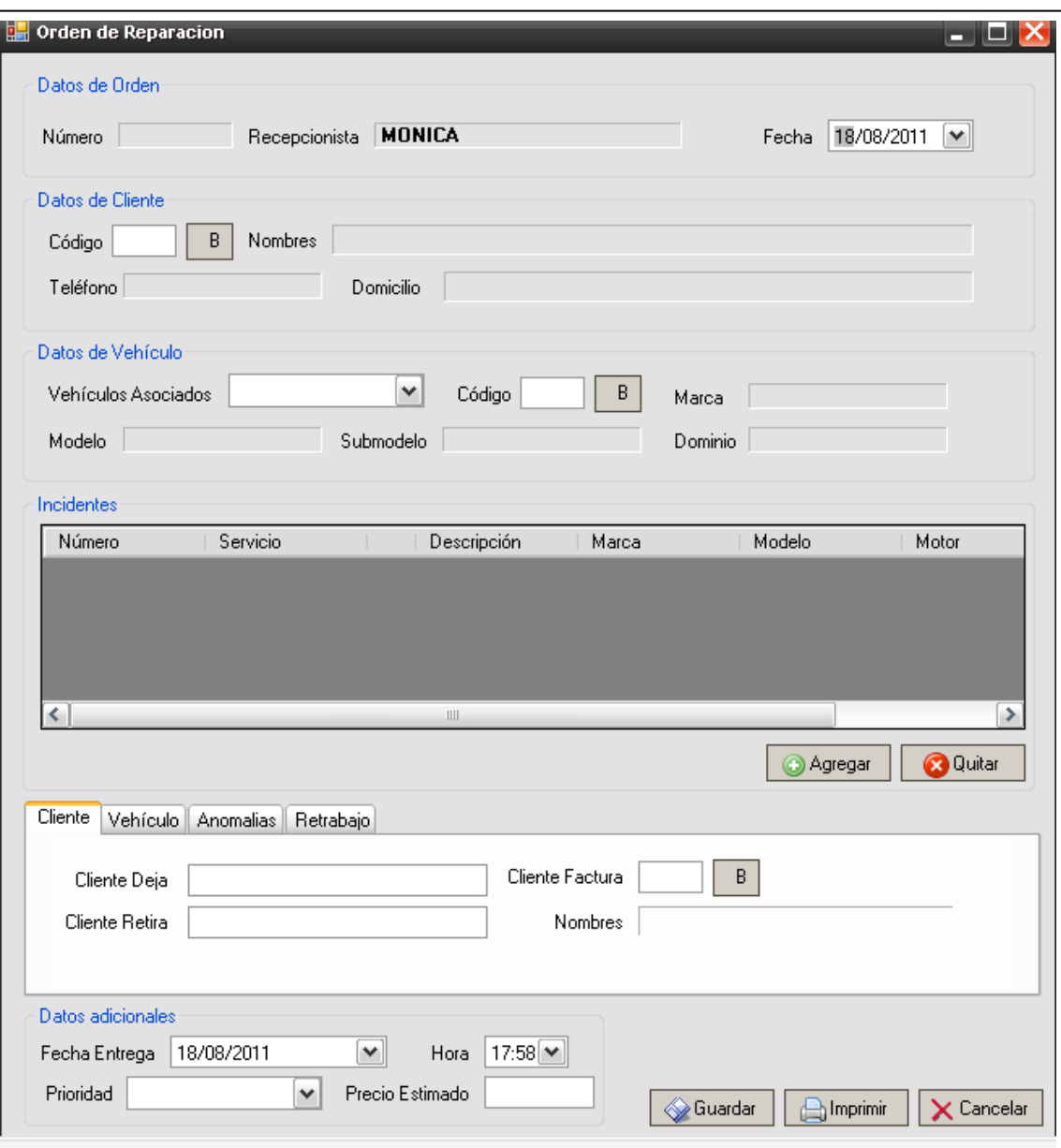

En esta pantalla de Orden de Reparación se debe :

- ingresar los datos del cliente: se debe seleccionar el siguiente botón  $\boxed{B}$  que nos muestra la pantalla de consulta de clientes. Utilizando esta pantalla de consulta se debe selecciona el cliente al que se va asociar a la orden de reparación.
- Luego de la búsqueda del cliente, el sistema muestra en pantalla los datos asociados al vehículo.

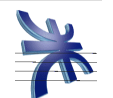

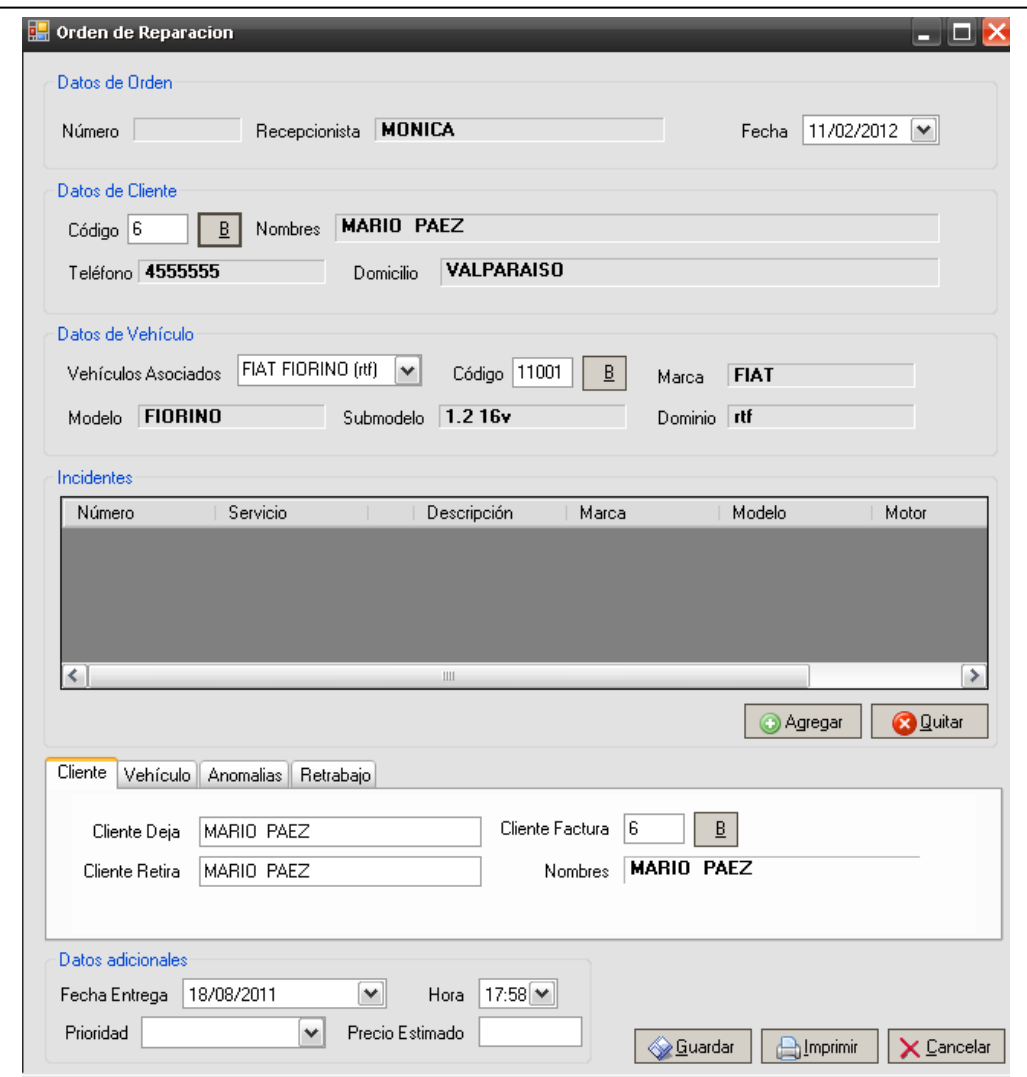

- El usuario debe seleccionar un vehículo que se va asociar a la orden de reparación, y en caso de no tener disponible el vehículo deseado, deberá utilizar la pantalla de consulta de vehículo para buscarlo.
- Luego de la selección del vehículo, el sistema muestra los datos del vehículo de la siguiente manera:

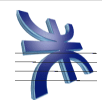

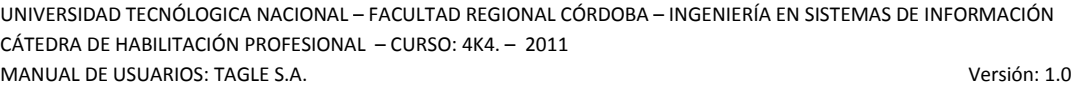

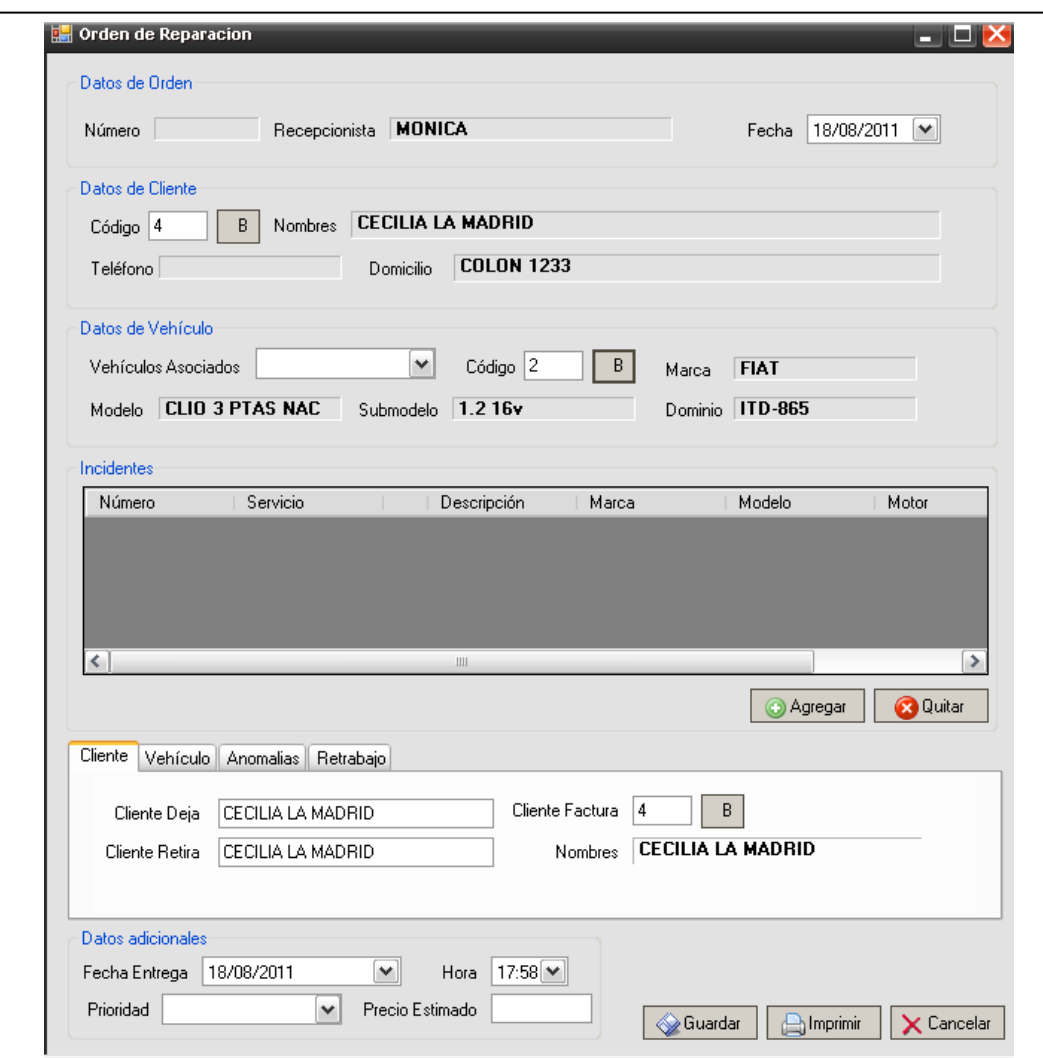

• Luego se deben agregar los incidentes que tiene el vehículo, para ello se debe seleccionar el botón "Agregar" lo cual habilitará un registro en la grilla para ingresar el incidente.

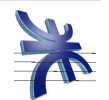

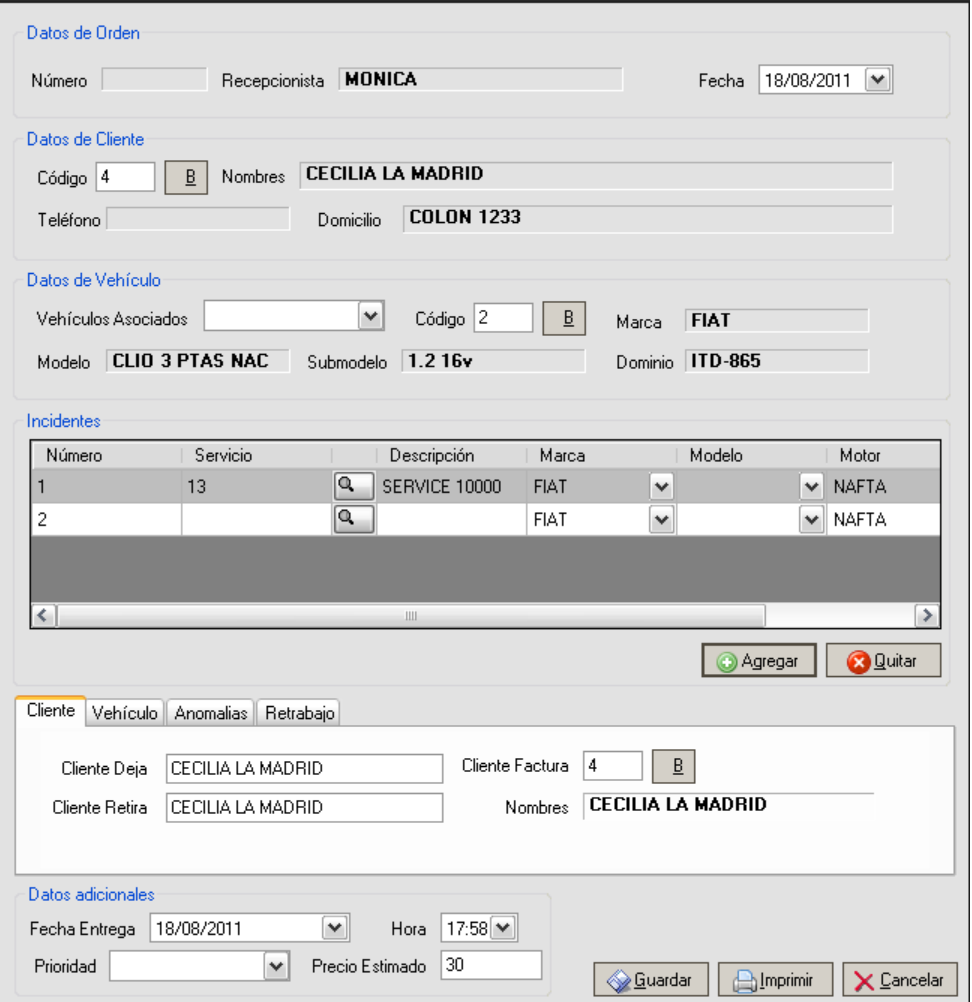

Si seleccionamos el siguiente botón  $\boxed{Q}$  nos va a mostrar la pantalla de consulta de servicios, mediante la cual podemos buscar el servicio deseado y agregarlo al detalle del incidente.

Si el incidente que se está registrando no corresponde a un servicio, se puede explicar cual es el incidente, ingresando la descripción en forma manual en la columna "Descripcón" del registro de incidente.

Luego de seleccionar, o detallar el incidente, se debe continuar ingresando los datos del la persona que deja el vehículo y de la persona que retirará el vehículo, datos adicionales del vehículo como su nivel de combustible y accesorios con los que se encuentra al momento de

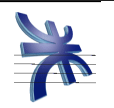

ingresar al taller, anomalías o desperfectos con los que ingresa y por último orden de reparación anterior relacionada con la que se está generando, si correspondiere. Así mismo se coloca una fecha estimada de entrega y una prioridad.

Para confirmar los datos ingresados el usuario presiona el botón "Guardar".

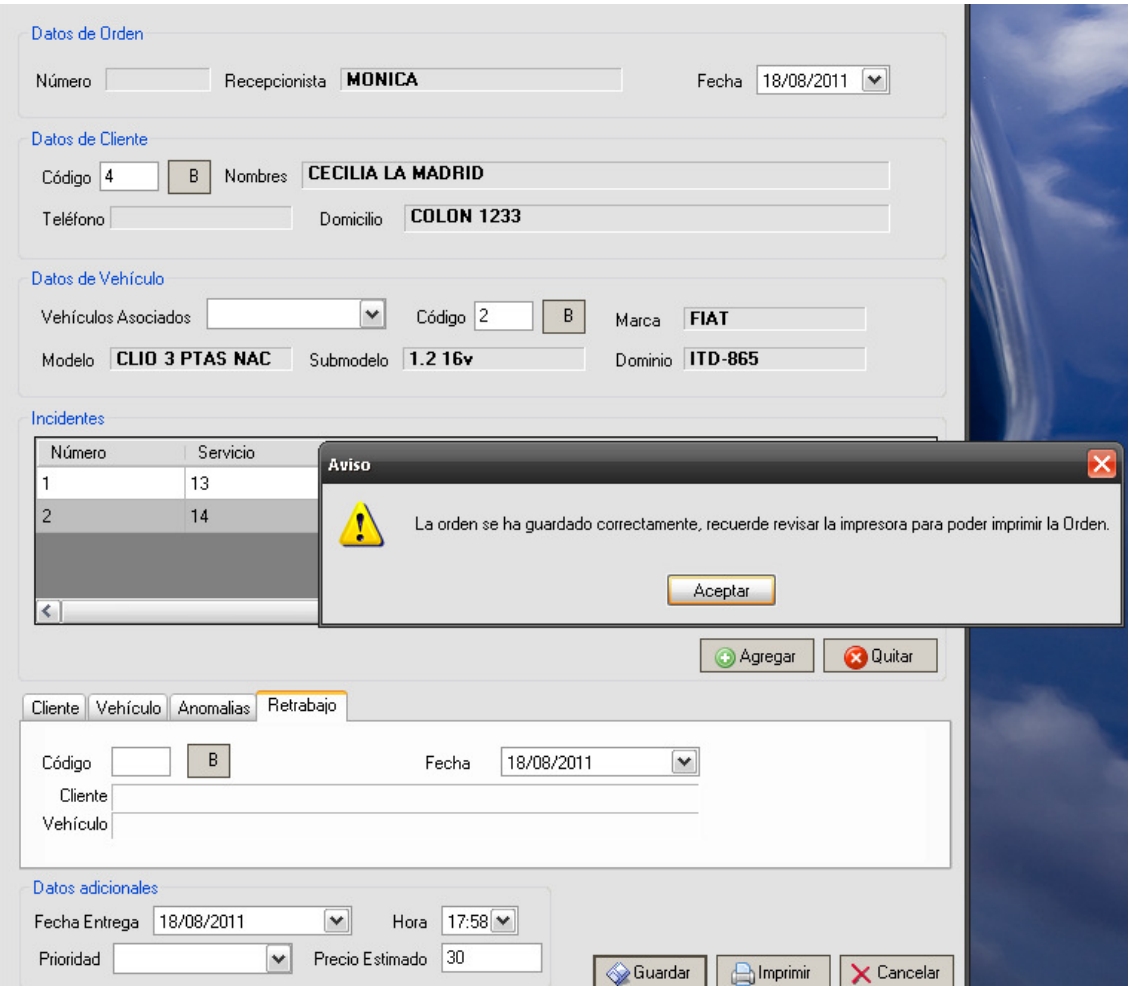

El sistema genera la orden de reparación, e imprime por pantalla el comprobante de la misma, como se muestra en la siguiente imagen.

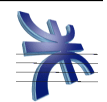

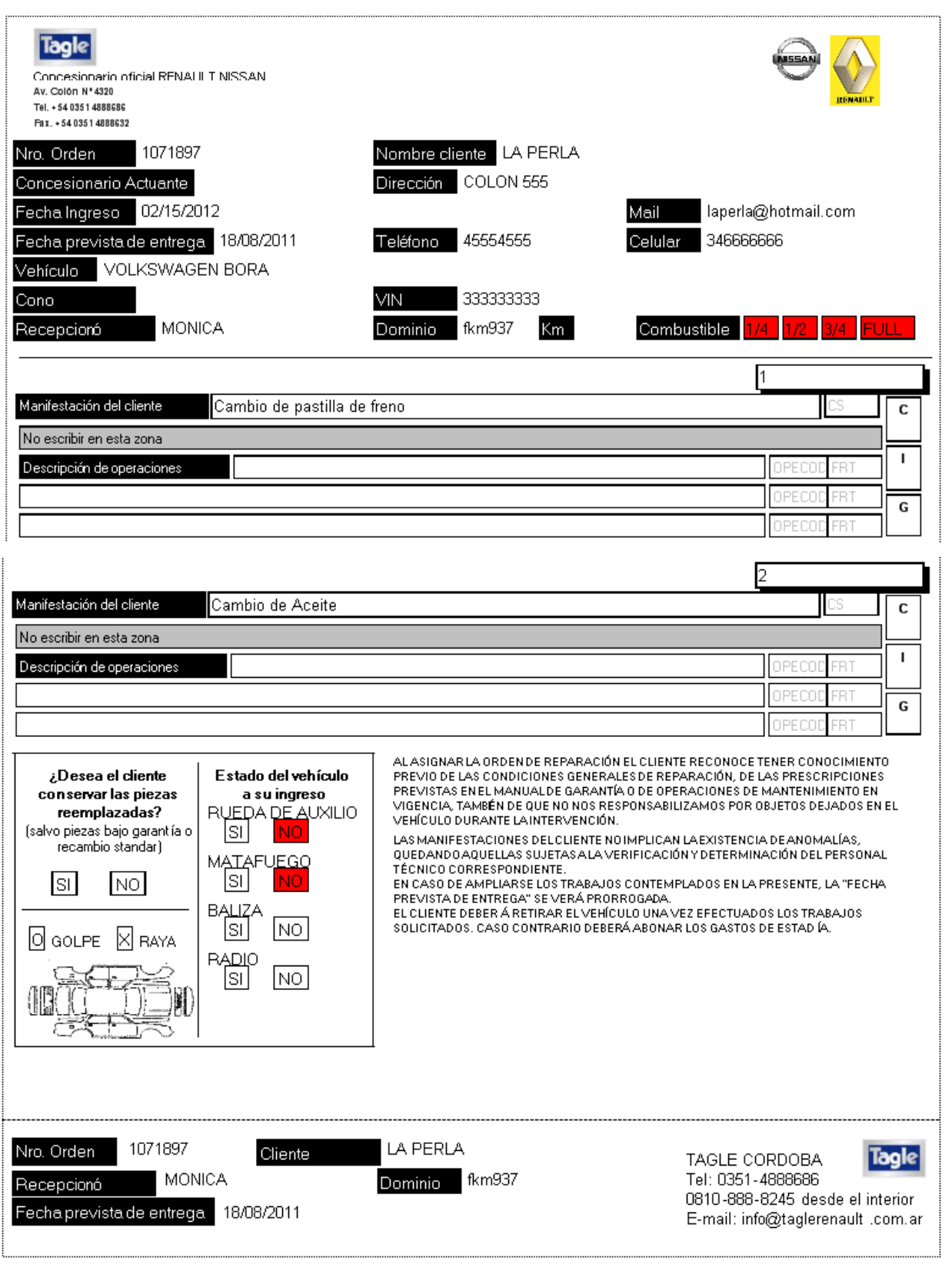

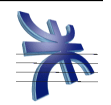

De la impresión generada, el cliente se queda con el comprobante ubicado al pie de la hoja. El resto del detalle queda archivado en la empresa.

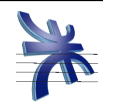

## **Consulta de Orden de Reparación**

Este módulo nos permite consultar los datos tanto de las ordenes de reparación ya registradas en el sistema, como así también de los presupuestos registrados.

Para acceder al mismo, debemos hacerlo desde el menú: Orden de Reparación  $\rightarrow$ Consultar

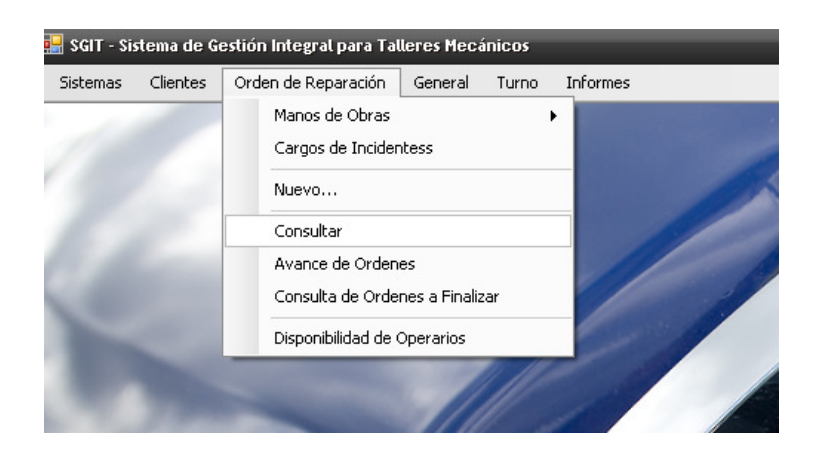

Se abrirá la siguiente pantalla:

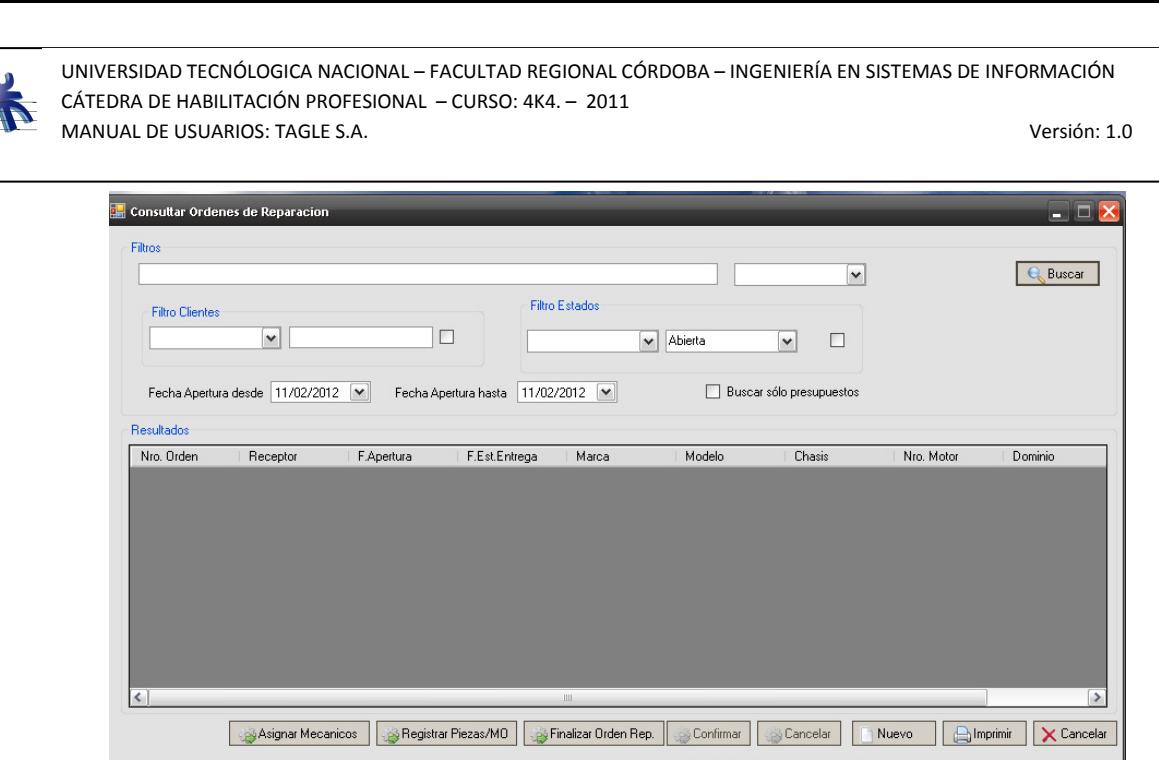

Al momento de consultar tanto las ordenes de reparación como los presupuestos, el usuario puede utilizar los siguientes filtros: dominio, empleado, fecha de apertura desde/ fecha apertura hasta, clientes, estados.

Los resultados de la búsqueda, se muestran de la siguiente:

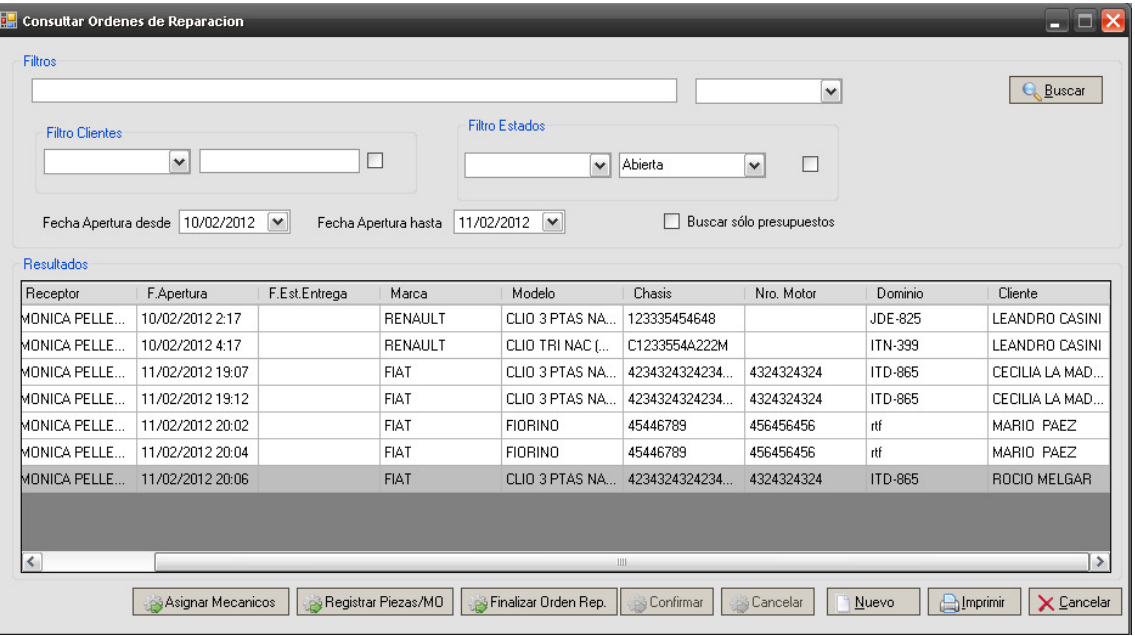

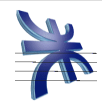

Debajo de los resultados de la búsqueda, se encuentran los botones correspondientes a las acciones que se pueden realizar sobre una orden de reparación o presupuesto. A continuación se detalla cada acción disponible.

• Asignar Mecánicos: Válido sólo para las órdenes de reparación. Al seleccionar una orden de reparación y presionar el botón Asignar Mecánico, el sistema muestra la siguiente pantalla.

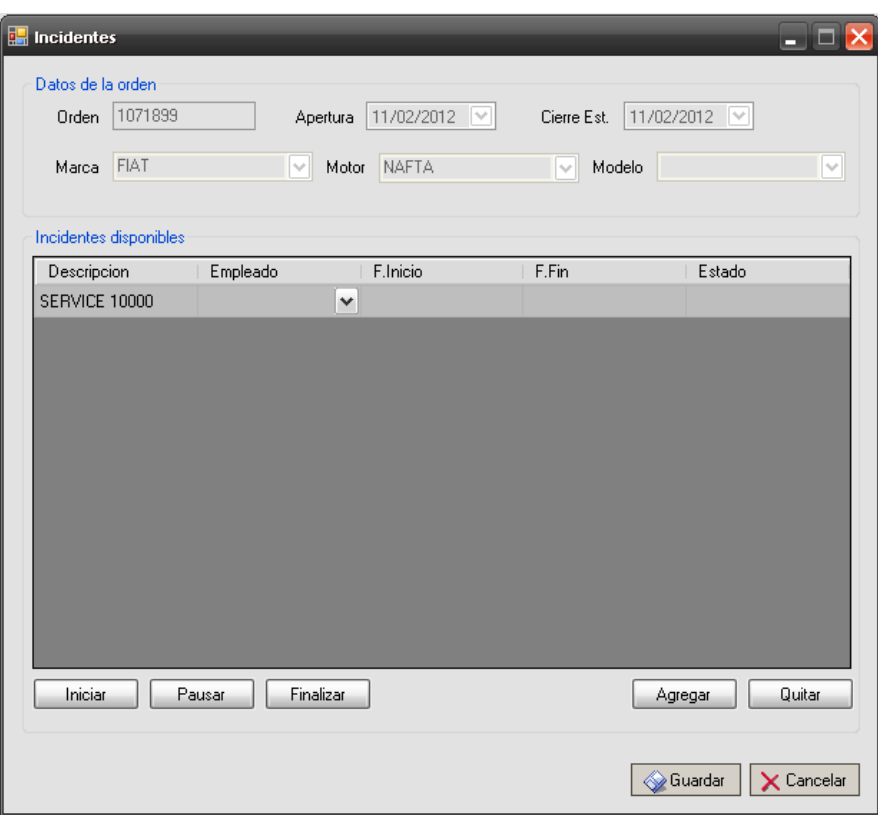

El usuario en esta pantalla va a seleccionar el empleado que desea asignar al incidente descripto. Al momento en que el operario comienza a trabajar sobre ese incidente, se debe iniciar el mismo seleccionándolo y presionando el botón Iniciar. Al momento en que el operario finaliza los trabajos sobre el incidente, se debe seleccionar el incidente y presionar el botón Finalizar. También puede pausarse los trabajos sobre el incidente de ser necesario.

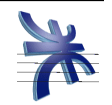

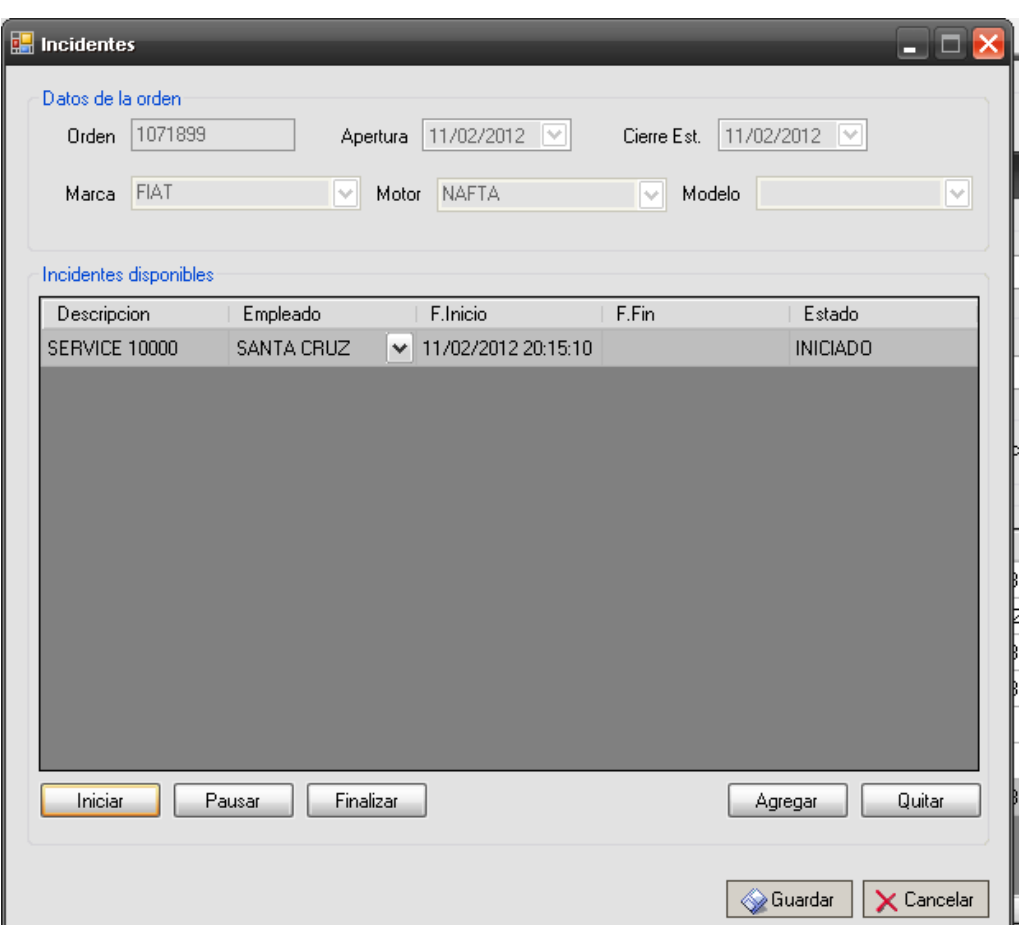

• Registrar Piezas/Mo: Válido sólo para las órdenes de reparación. Al seleccionar una orden de reparación y presionar el botón Asignar Mecánico, el sistema muestra la siguiente pantalla:

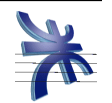

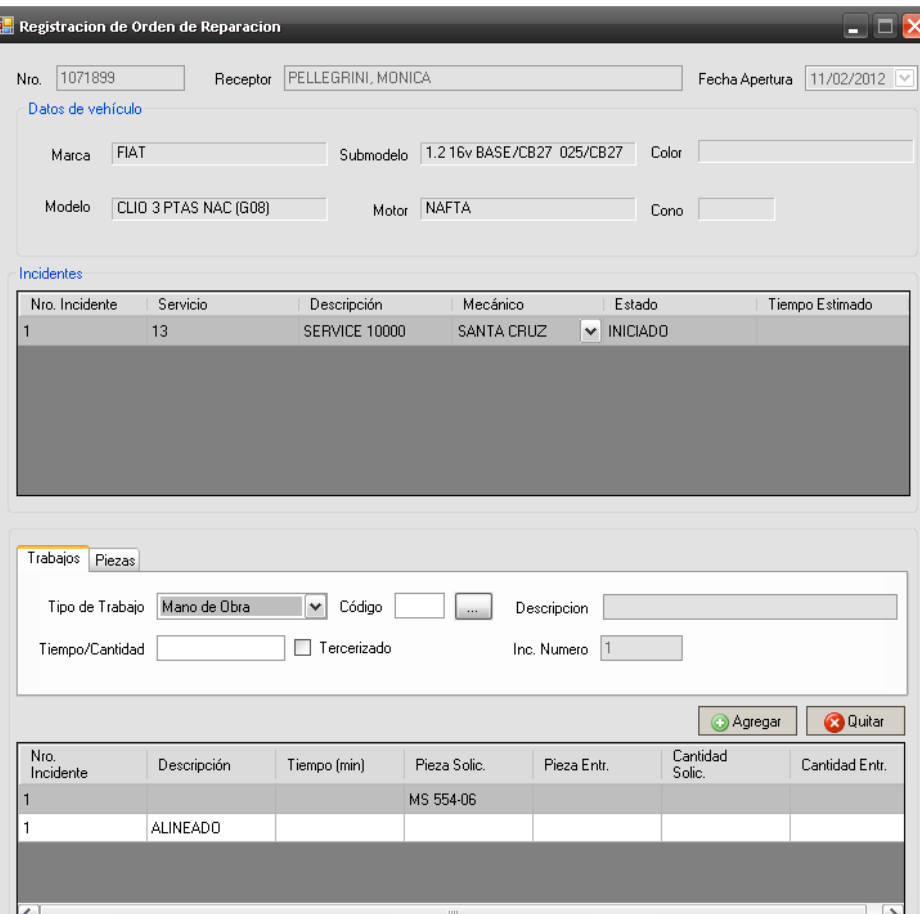

Para agregar una nueva mano de obra, el usuario presiona el botón de la solapa Trabajos, con lo cual el sistema presenta la pantalla de consultar mano de obra. Luego de buscar y seleccionar la mano de obra, el usuario debe ingresar el tiempo estimado de trabajo (expresado en minutos), y si es propio o tercerizado.

Para agregar una nueva pieza, el usuario presiona el botón de la solapa Piezas, con lo cual el sistema presenta la pantalla de consultar piezas. Luego de buscar y seleccionar una pieza, el usuario debe ingresar la cantidad necesaria.

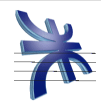

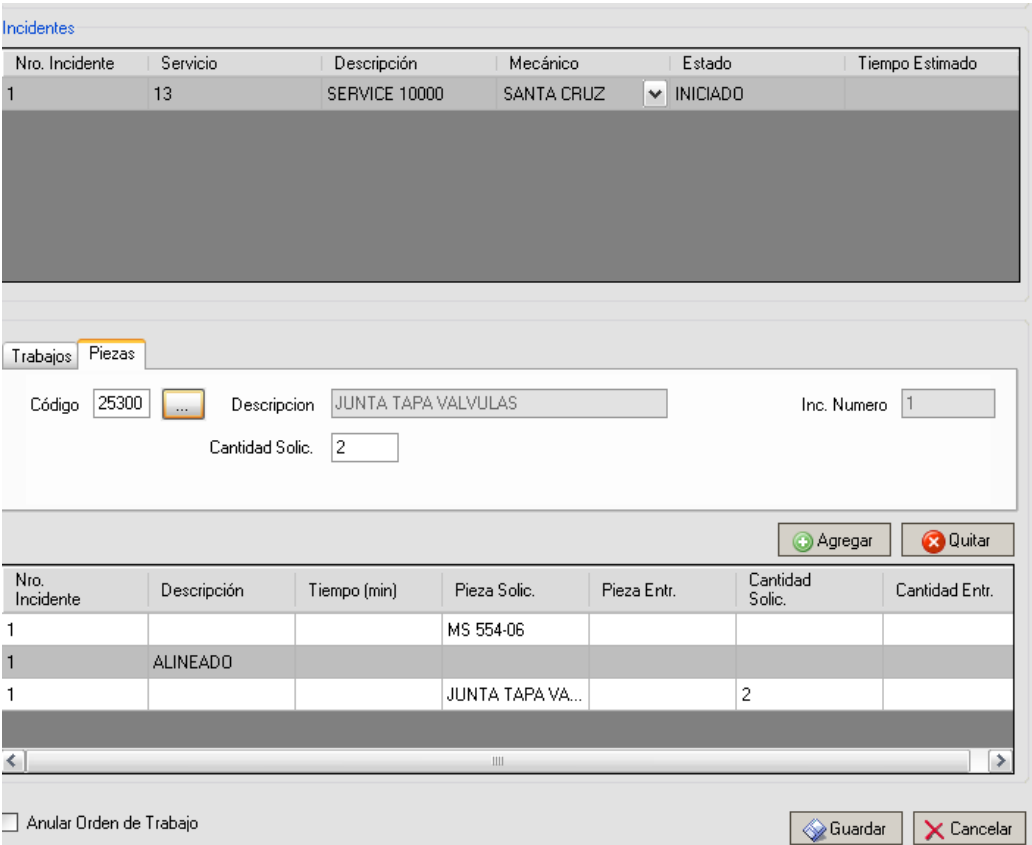

En esta pantalla también se podrá visualizar la cantidad de piezas entregadas por el almacén al área de taller.

Para confirmar los datos ingresados, el usuario presiona el botón "Guardar". Si el usuario presiona el botón "Cancelar" el sistema descarta cualquier ingreso de datos.

Para anular una orden de reparación, el usuario debe tildar la opción Anular Orden de Trabajo, y luego presiona el botón Guardar. En este caso el sistema marca como anulada la orden.

• Finalizar Orden de Reparación: Válido sólo para las órdenes de reparación. Al seleccionar una orden de reparación y presionar el botón Finalizar Orden de Reparación, el sistema muestra la siguiente pantalla.

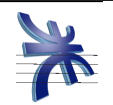

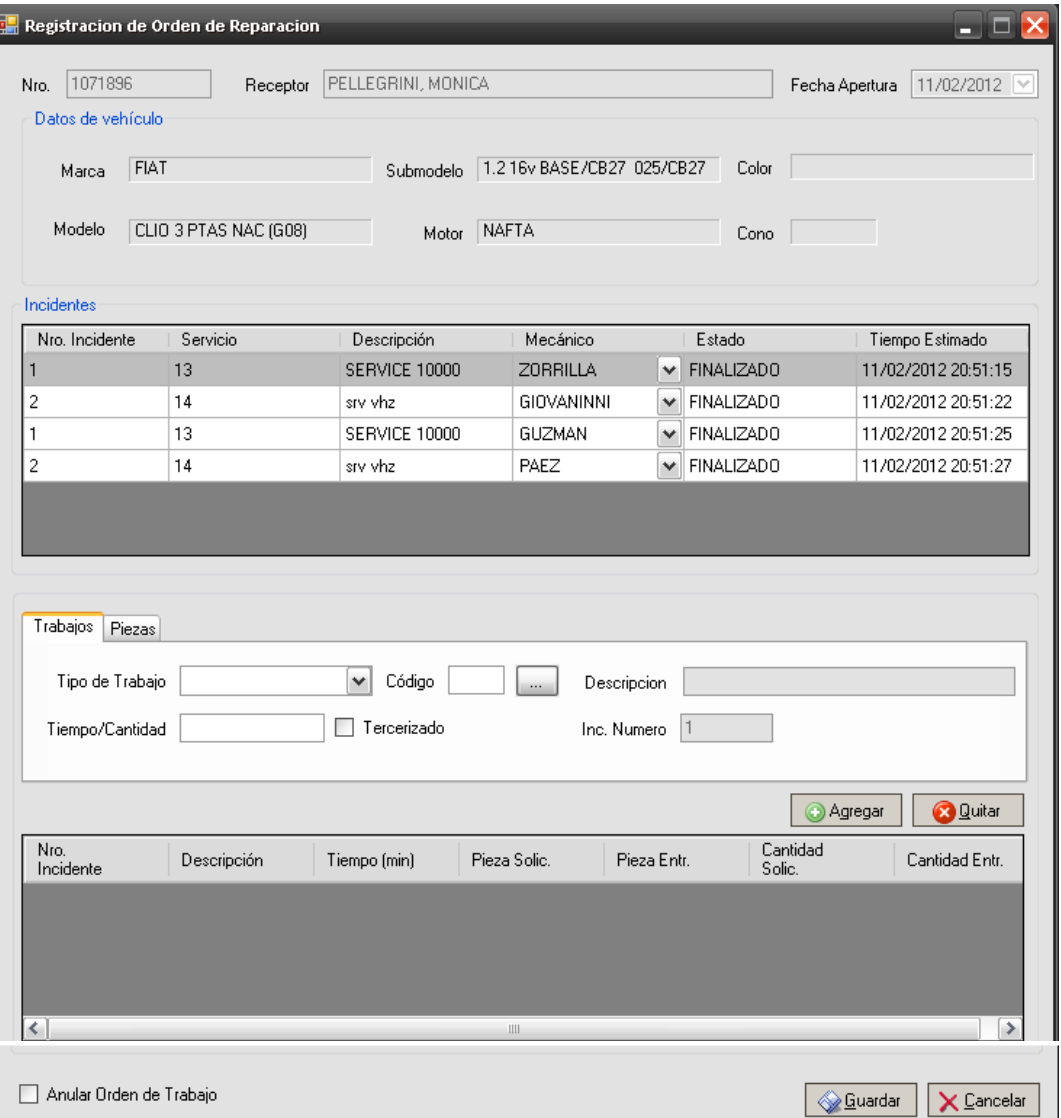

En esta pantalla se muestran todos los datos de la orden de reparación, incluyendo las piezas solicitadas y las entregadas. Para poder finalizar la orden, las piezas deben estar todas entregadas. De lo contrario el sistema no permitirá la finalización de la orden.

Para finalizar la orden, el usuario presiona el botón "Guardar" . El sistema valida las condiciones necesarias para poder finalizar la orden.

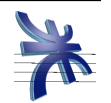

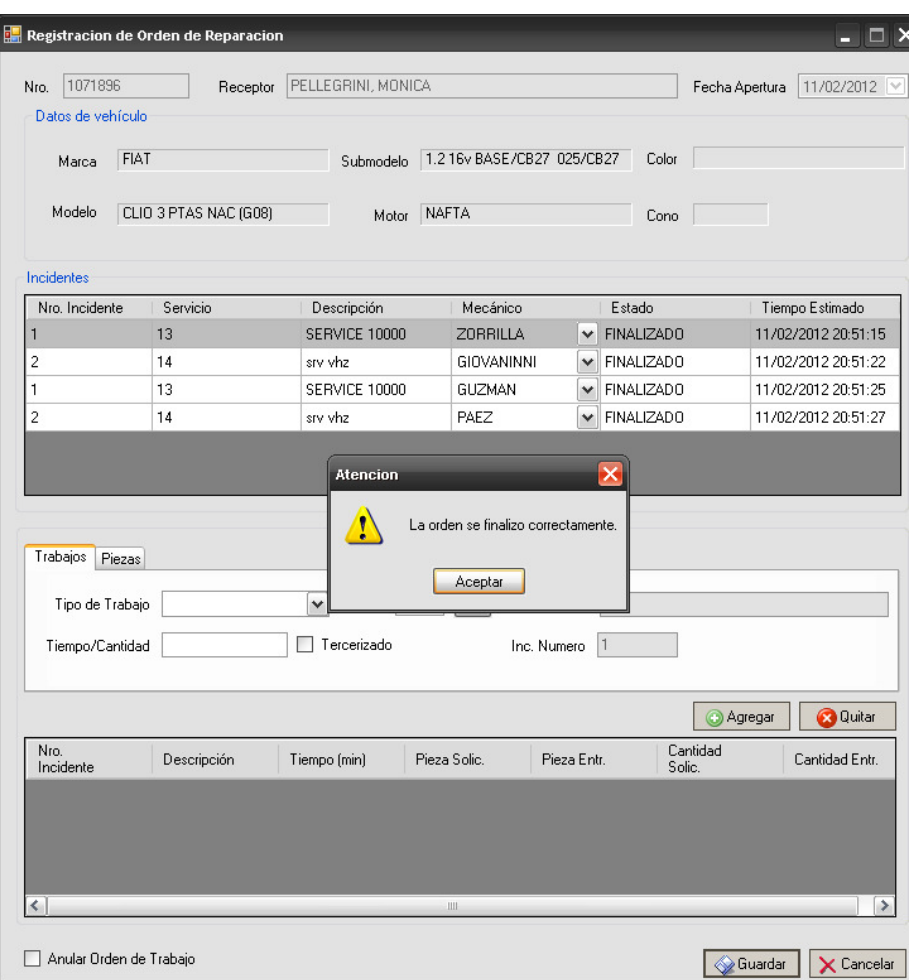

Validación para finalizar una Orden de Reparación:

- Todas las piezas solicitadas deben estar entregadas.
- Todas las manos de obras deben estar finalizadas
- Nuevo: Válido sólo para las órdenes de reparación. El sistema permite crear una nueva orden de reparación desde la pantalla de consulta de órdenes. Para ello el usuario presiona el botón Nuevo. En este caso, el sistema presenta la pantalla de generación de orden de reparación solicitando el ingreso de todos sus datos.

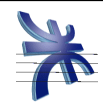

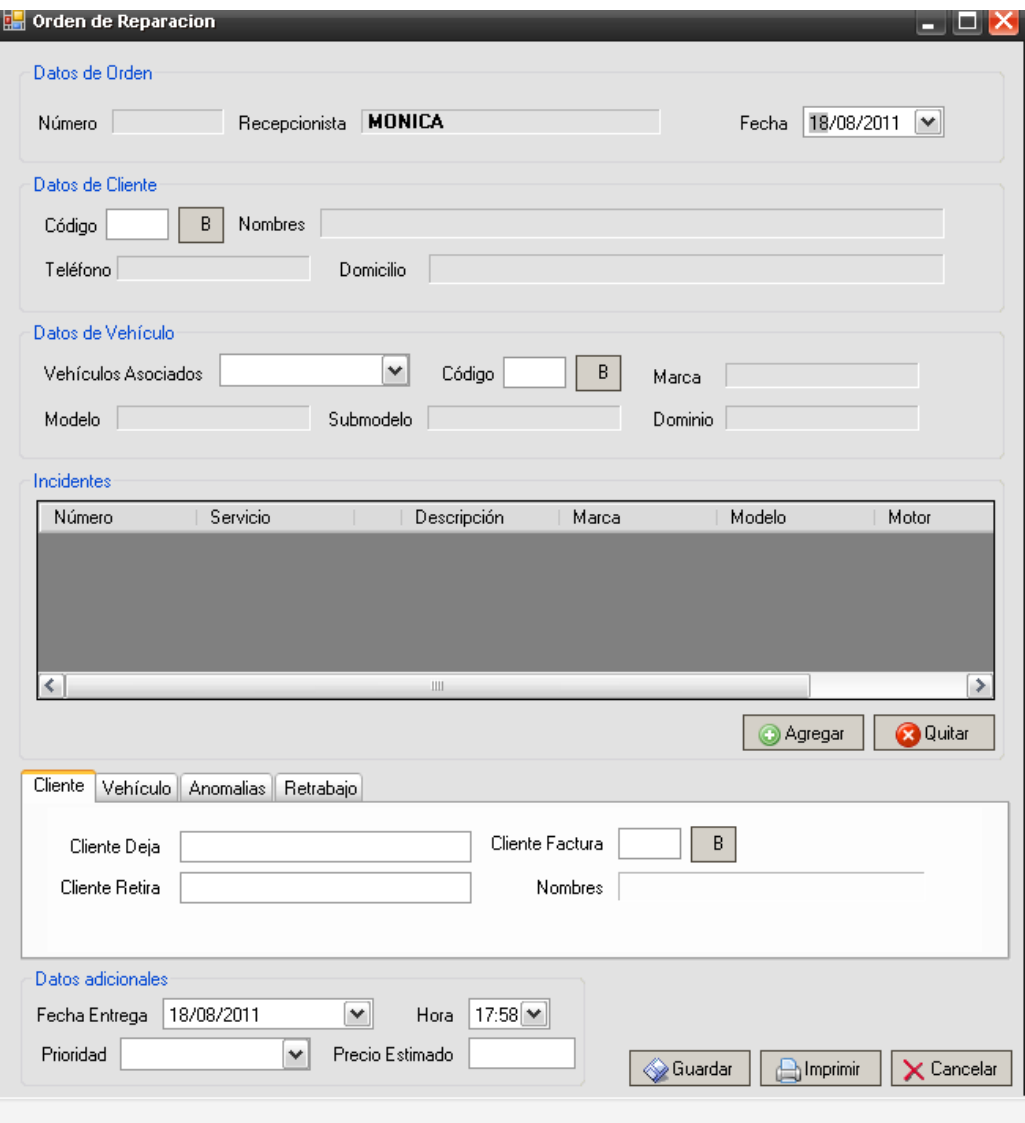

• Confirmar: Válido sólo para los presupuestos. El sistema permite cambiarle el estado al presupuesto, marcándolo como Confirmado. Para esto, el usuario selecciona el presupuesto deseado, y presiona el botón Confirmar. En este caso, el sistema no sólo cambia el estado del presupuesto, sino que también genera la orden de reparación conteniendo el mismo detalle del presupuesto.

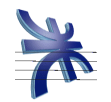

• Cancelar: Válido sólo para los presupuestos. El sistema permite cambiarle el estado al presupuesto, marcándolo como Cancelado. Para esto, el usuario selecciona el presupuesto deseado, y presiona el botón Cancelar.

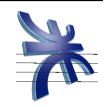

## **Gestión de Repuestos**

## Consulta de Repuestos

Para acceder al mismo, debemos hacerlo desde el menú: General  $\rightarrow$  Repuestos  $\rightarrow$ Consultar

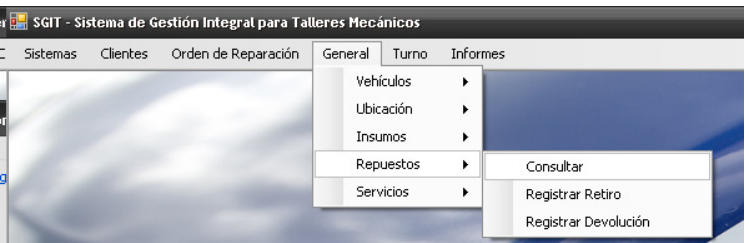

El sistema nos presenta la siguiente pantalla:

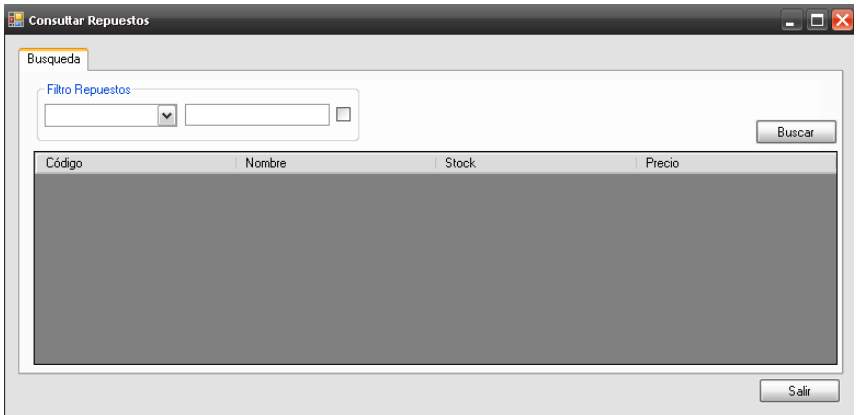

 La pantalla presenta la posibilidad de utilizar el filtro de "Nombre" para hacer más específica la búsqueda de repuestos.

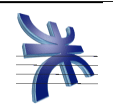

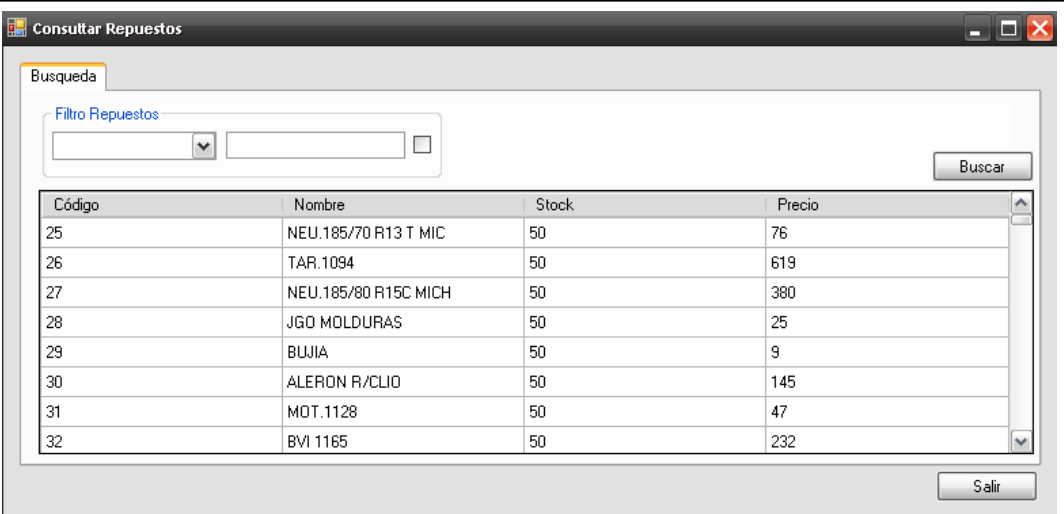

Al realizar la búsqueda de repuestos, se muestra una lista de aquellos que coinciden con los filtros seleccionados, y de no coincidir ninguno, se muestra la grilla vacía.

Si el usuario desea seleccionar un repuesto, deberá marcarlo en la lista, y luego presionar el botón Seleccionar.

## Entrega y Retiro de repuestos

Para acceder a la entrega de repuestos, debemos hacerlo desde el menú: General  $\rightarrow$ Repuestos  $\rightarrow$  Registrar Retiro

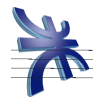

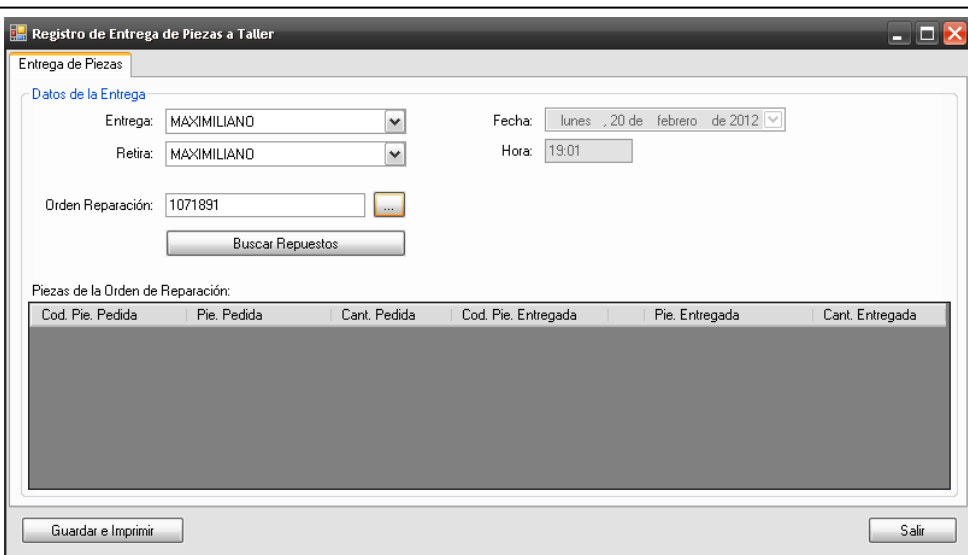

El usuario debe seleccionar el empleado de taller que retira las piezas, y el empleado de almacén que entrega las mismas. Así también ingresa la orden de reparación a la cual pertenecen las piezas. El sistema busca las piezas pendientes de entrega para la orden ingresada, y presenta la lita de las mismas con su código, descripción y cantidad pedida. El usuario deberá ingresar la pieza y cantidad realmente entregada. Al guardar la entrega, el sistema imprime el comprobante, de entrega.

Para acceder a la devolución de repuestos, debemos hacerlo desde el menú: General  $\rightarrow$ Repuestos > Registrar Devolución

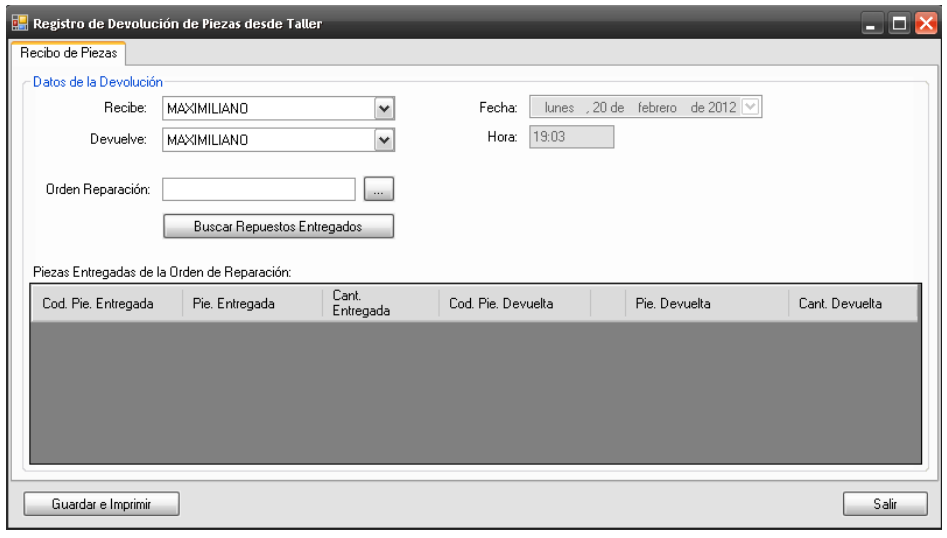

59 | Manual de Usuarios

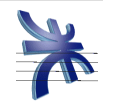

El usuario debe seleccionar el empleado de taller que devuelve las piezas, y el empleado de almacén que recibe las mismas. Así también ingresa la orden de reparación a la cual pertenecen las piezas. El sistema busca las piezas entregadas para la orden ingresada, y presenta la lita de las mismas con su código, descripción y cantidad entregada. El usuario deberá ingresar la pieza y cantidad realmente devuelta. Al guardar la devolución, el sistema imprime el comprobante, de devolución.

### Informe: Listado de repuestos

Para acceder al mismo, debemos hacerlo desde el menú: Informes  $\rightarrow$  Listado de Repuestos

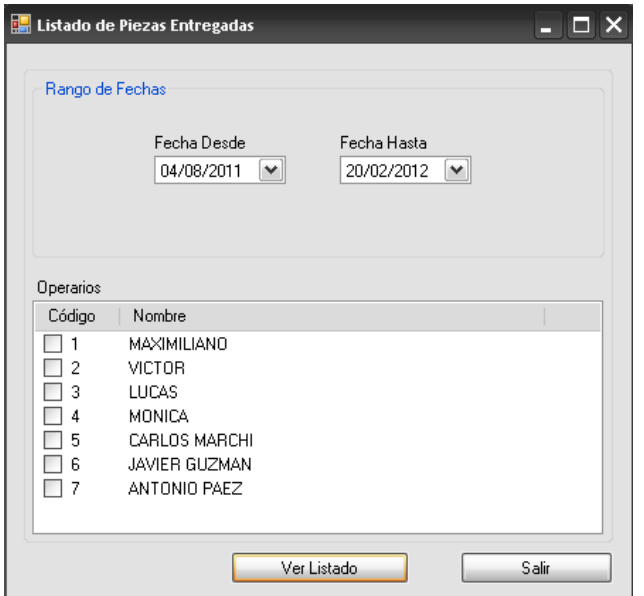

El sistema nos presenta la pantalla de filtros a aplicar para la emisión del reporte. El usuario debe colocar un rango de fechas. Opcionalmente, puede seleccionar los operarios que

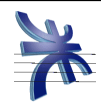

desee, mientras que al no seleccionar alguno en particular, el sistema considerará a todos al momento de elaborar el informe.

Luego de ingresar los filtros deseados, el usuario presiona el botón Ver Listado y el sistema presenta un listado con los resultados de la búsqueda.

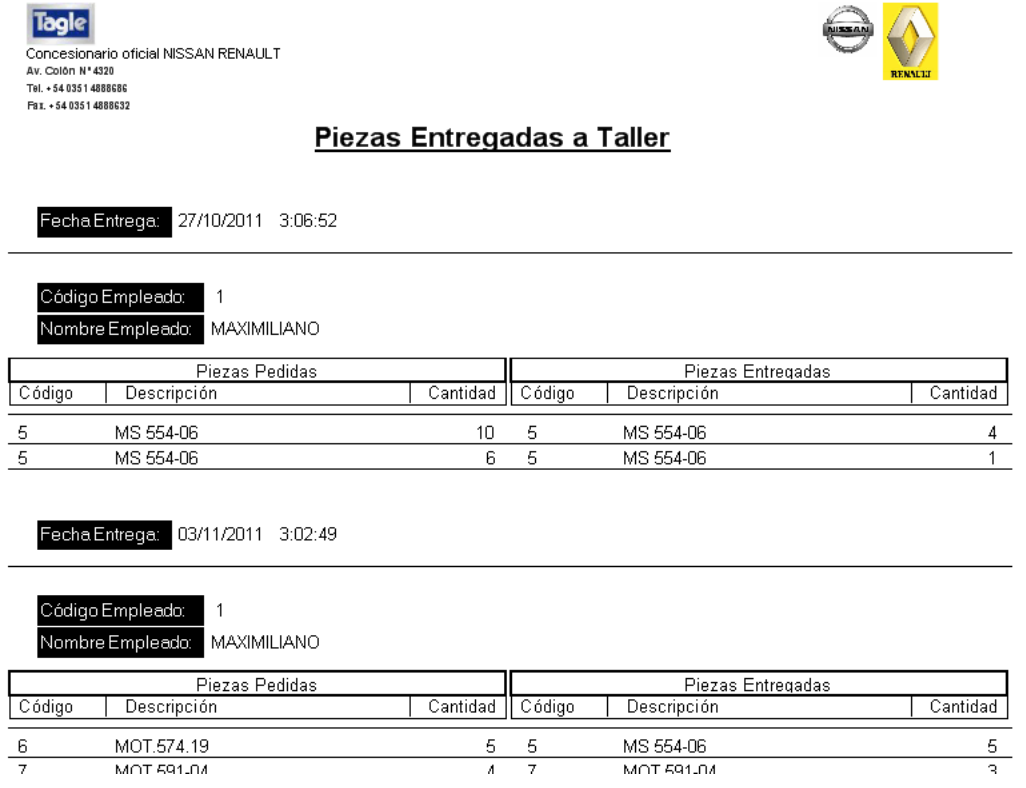

Mediante este reporte el usuario puede visualizar en forma cronológica las entregas de repuestos realizadas para cada orden de reparación, identificando la fecha de la entrega, las cantidades solicitadas y las cantidades realmente entregadas, y el operario que las retiró.

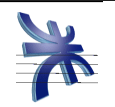

## **Informes y Reportes**

A continuación se detallan los diferentes informes y reportes con los que cuenta el sistema, destinados al análisis del trabajo realizado en el taller, con el objetivo de brindar información para la toma de decisiones.

### Estadístico de Turnos

Para acceder al mismo, debemos hacerlo desde el menú: Informes  $\rightarrow$  Estadístico de Turnos

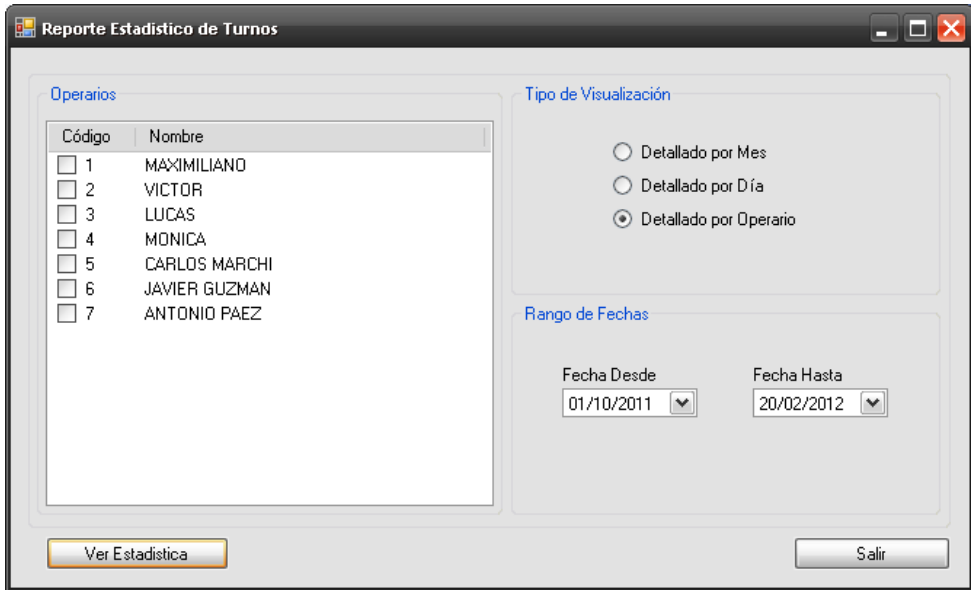

El sistema nos presenta la pantalla de filtros a aplicar para la emisión del reporte. El usuario debe colocar un rango de fechas, y el tipo de visualización. Opcionalmente, puede seleccionar los operarios que desee, mientras que al no seleccionar alguno en particular, el sistema considerará a todos al momento de elaborar el informe.

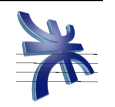

Luego de ingresar los filtros deseados, el usuario presiona el botón Ver Estadística y el

sistema presenta un gráfico con los resultados de la búsqueda.

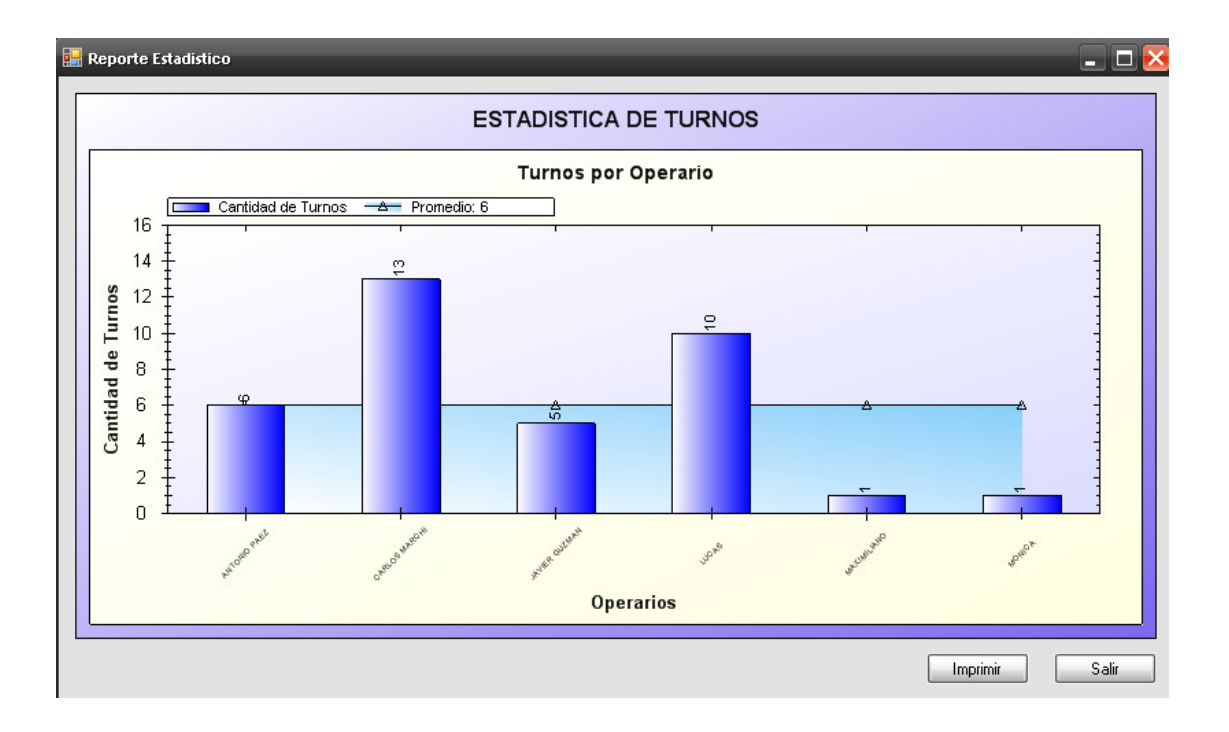

Mediante este reporte el usuario puede comparar la cantidad de turnos que se han registrado en un rango de fechas determinado, y como han sido atendidos por los diferentes operarios.

## Estadístico de Ordenes de Trabajo

Para acceder al mismo, debemos hacerlo desde el menú: Informes  $\rightarrow$  Estadístico de Ordenes de Trabajo

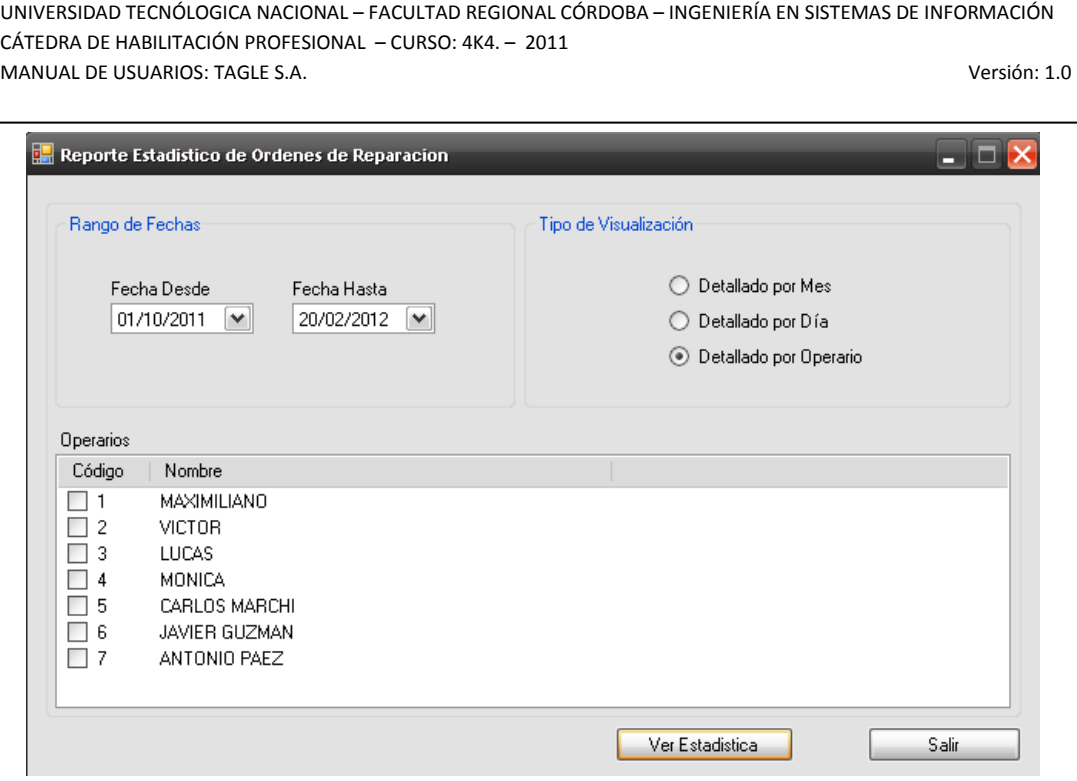

El sistema nos presenta la pantalla de filtros a aplicar para la emisión del reporte. El usuario debe colocar un rango de fechas, y el tipo de visualización. Opcionalmente, puede seleccionar los operarios que desee, mientras que al no seleccionar alguno en particular, el sistema considerará a todos al momento de elaborar el informe.

Luego de ingresar los filtros deseados, el usuario presiona el botón Ver Estadística y el sistema presenta un gráfico con los resultados de la búsqueda.

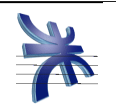

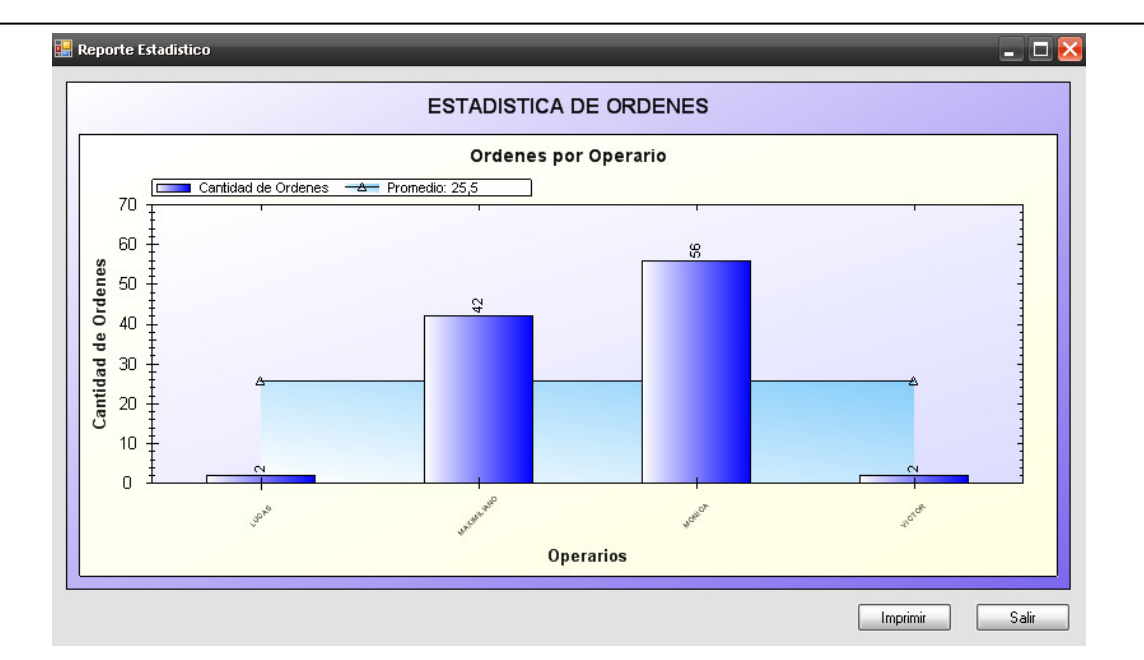

Mediante este reporte el usuario puede comparar la cantidad de ordenes de reparación que se han registrado en un rango de fechas determinado, y como han sido atendidos por los diferentes operarios.

## Estadístico de Retrabajos

Para acceder al mismo, debemos hacerlo desde el menú: Informes  $\rightarrow$  Estadístico de Retrabajo

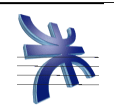

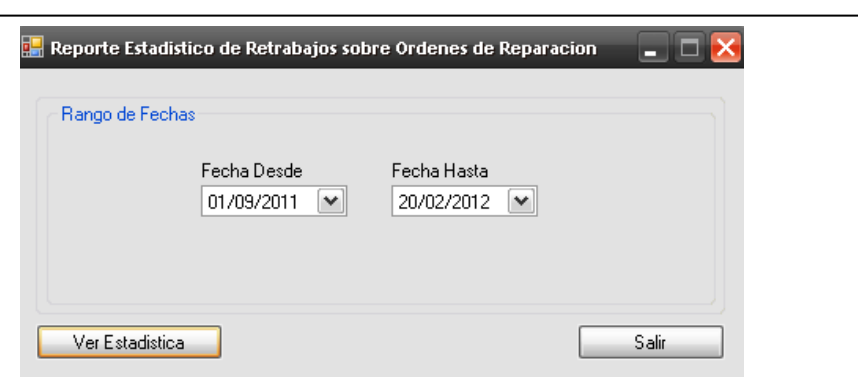

El sistema nos presenta la pantalla de filtros a aplicar para la emisión del reporte. El usuario debe colocar un rango de fechas.

Luego de ingresar los filtros deseados, el usuario presiona el botón Ver Estadística y el sistema presenta un gráfico con los resultados de la búsqueda.

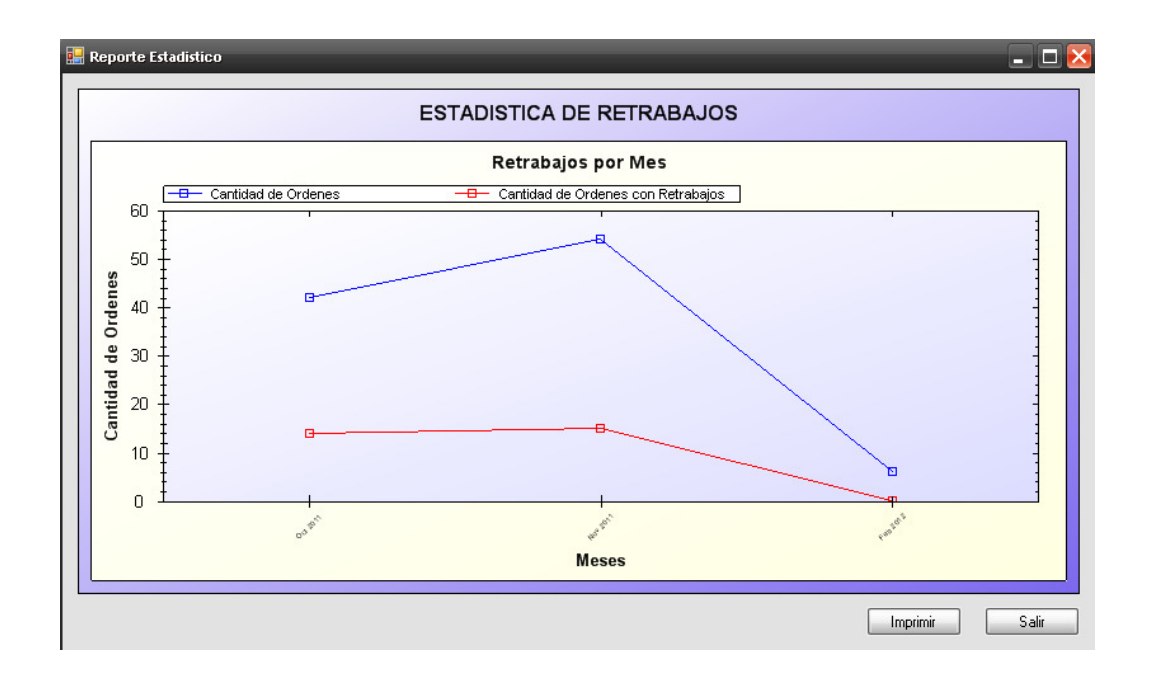

Mediante este reporte el usuario puede comparar la cantidad de ordenes de reparación que se han registrado en un rango de fechas determinado, contra la cantidad de dichas ordenes que han ingresado por un retrabajo, es decir, que tienen alguna otra orden de reparación previa. Esto determinará la calidad con la que se realiza el trabajo en el taller.

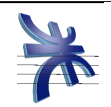

### Reporte de Auditoria

Para acceder al mismo, debemos hacerlo desde el menú: Informes  $\rightarrow$  Reporte de Auditoria

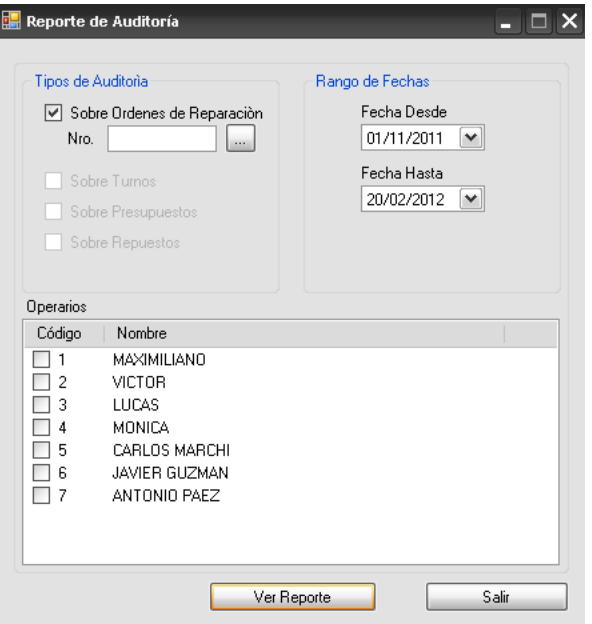

El sistema nos presenta la pantalla de filtros a aplicar para la emisión del reporte. El usuario debe colocar un rango de fechas. Opcionalmente, puede seleccionar los operarios que desee, mientras que al no seleccionar alguno en particular, el sistema considerará a todos al momento de elaborar el informe. También opcionalmente puede ingresar el número de orden de reparación que desea consultar, mientras que al no seleccionar alguna en particular, el sistema considerará a todas las ordenes tratadas.

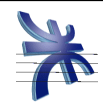

Luego de ingresar los filtros deseados, el usuario presiona el botón Ver Reporte y el

#### sistema presenta un listado con los resultados de la búsqueda.

Concesionario oficial NISSAN RENAULT Av. Colôn N°4320 Tel. + 54 035 1 4888686 Fax. +54 0351 4888632

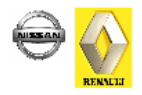

Auditoría de Taller

#### **ORDENES DE REPARACION**

Orden de Reparación: 1071892

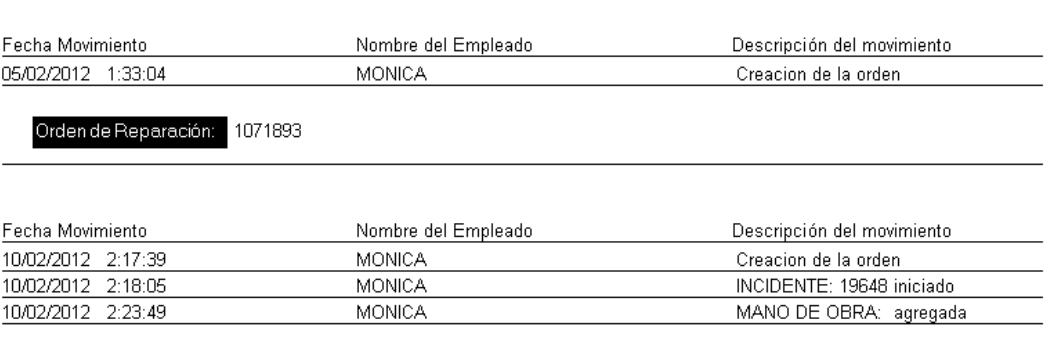

Mediante este reporte el usuario puede visualizar en forma cronológica las tareas realizadas sobre una orden de reparación, desde su creación, hasta su finalización, identificando la fecha del movimiento y el usuario que lo realizó.